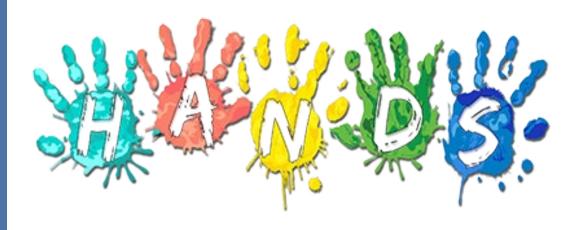

## Arizona Department of Health Services Bureau of Nutrition and Physical Activity

**HANDS WIC System** 

# WIC HANDS Clinic Admin User Training Manual

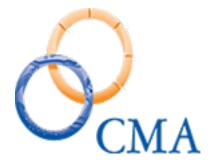

CMA Consulting Services September, 2020

#### Contents

| WIC HANDS Clinic Admin User Training Manual <b>Error! Bookmark</b> | not defined. |
|--------------------------------------------------------------------|--------------|
| Module 1: Clinic Administration                                    | 3            |
| Overview                                                           | 4            |
| Breast Pump Inventory                                              | 5            |
| Print Test Checks                                                  | 9            |
| Food Benefit Look Up                                               | 11           |
| Un-Void Food Benefits                                              | 14           |
| Setting Up Schedules In HANDS                                      | 17           |
| HANDS Scheduling Overview                                          | 17           |
| Setting Clinic Hours, Schedule Templates, and Clinic Calendars     | 20           |
| Clinic Scheduler Setup Using Templates                             | 39           |
| Module 2: Operations Management                                    | 59           |
| Issue Serial Numbers                                               | 60           |
| Organizational Units                                               | 63           |
| Outreach Organizations                                             | 73           |
| Outreach Events                                                    | 76           |
| Labels                                                             | 80           |
| Liser Administration                                               | 8/           |

### **Module 1: Clinic Administration**

HANDS Clinic Administration Module Learning Objectives

After completing this module, the User should be able to:

- Search for Breast Pump in the inventory
- View Breast Pump in the inventory
- Print a Test Check
- Complete a look up of Food Benefits for Client
- Demonstrate the Un-Voiding of a Food Benefit
- Identify the Schedule Set-up pages of the HANDS Scheduling Module
- Add the Default Clinic hours, Days of Operation, Holidays and Schedule Templates
- Demonstrate the Clinic Scheduler Set-up procedure
- Identify the Scheduler Set-up conflicts
- Utilize the HANDS Schedule blocking function
- Describe the Moving Existing Appointments function

#### Overview

The WIC Services Administration is in the WIC Services Module and is accessible from the WIC Services Navigation Pick List located in the Certification Workflow pages.

The WIC Services Administrative section includes:

- Assessments Setup
- Breast Pump Inventory
- Print Test Checks
- Food Benefit Lookup
- Un-void Food Benefits
- Data Clean-up

The Assessments Setup and Data Clean-up pages are referenced in the State User Manual.

\*All Required Fields are highlighted yellow with an asterisk (\*).

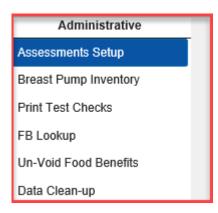

#### **Breast Pump Inventory**

The Breast Pump Inventory page is used to manage the breast pump inventory including searching for breast pumps, logging pumps into inventory, assigning pumps to local agencies, updating the pump status, view pump issuance history or make a pump active/inactive.

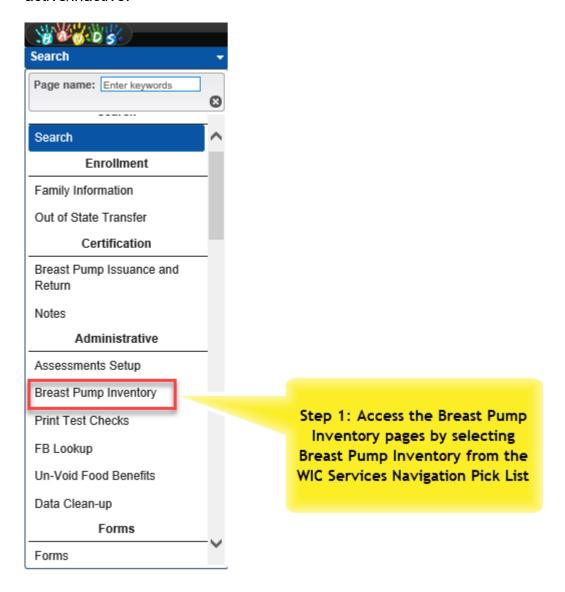

Searching for a WIC Breast Pump

- 1. Select Breast Pump Inventory from the WIC Services navigation drop-down list. You will need to be in the WIC Services module to see this option.
- 2. The Breast Pump Inventory search page displays.

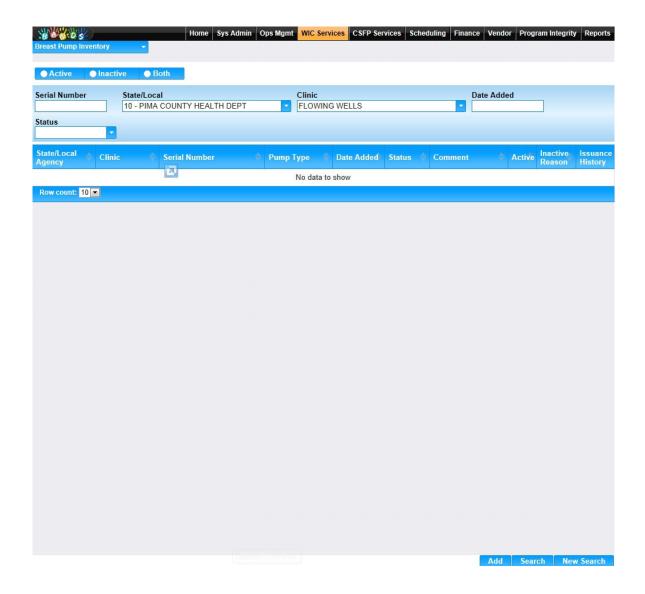

3. To search for a pump in inventory, enter the search criteria and click Search.

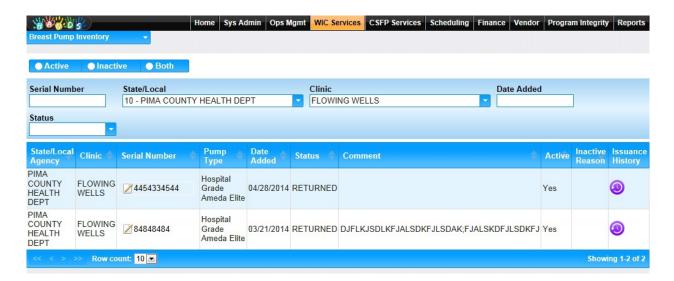

- 4. Select a pump by clicking on the Serial Number.
- 5. The pump information is displayed.

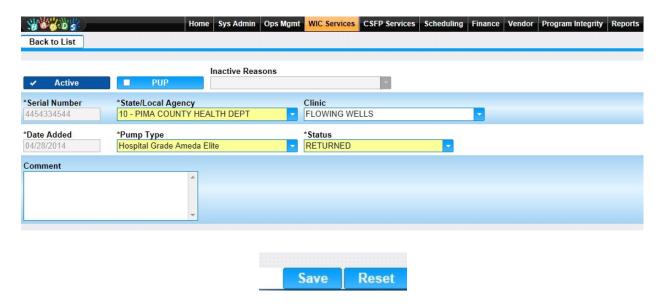

- 6. This is where you can make the pump Active/Inactive, update the status or assign the pump to a clinic.
- 7. Make changes if needed and click Save.
- 8. Select Back to List to return to the Search Results.

#### **Viewing the Breast Pump Issuance History**

1. From the Breast Pump Inventory search results, click on the purple icon in the Issuance History column for a pump.

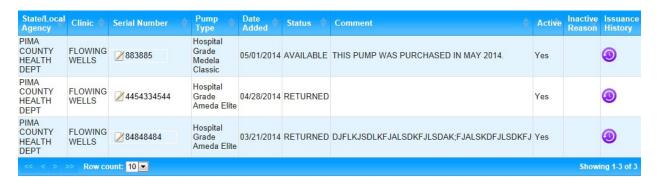

2. The pump history page will display.

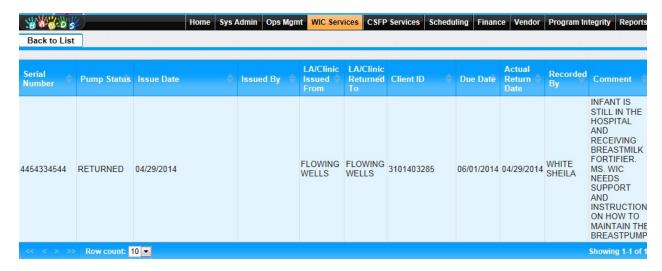

3. Click the Back to List button to get back to the Breast Pump Inventory page.

#### **Print Test Checks**

In order to test MICR printer settings, HANDS allows the user to print a test check. The Print Test Check functionality may be found in the Administrative section of the WIC Services Navigation Pick List.

This functionality is user role based and is for state and clinic administrative staff only.

- 1. Go to the HANDS WIC Services Module.
- 2. Click on the Navigation Pick List drop down arrow.
- 3. Click on the Print Test Check Option. This will bring you to the System Administration Test Check Printer Page.

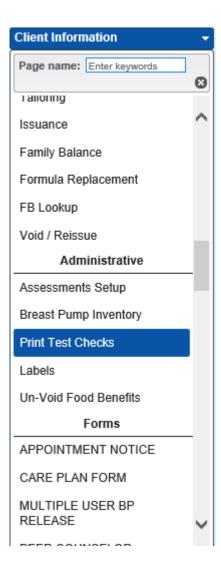

4. Click the Print Checks button.

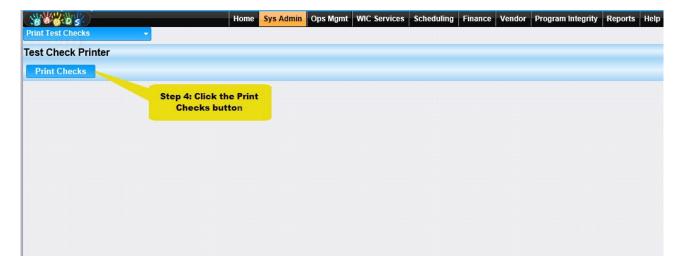

- 5. The check preview box will appear.
- 6. Scroll down to review the test checks.
- 7. Click print checks.

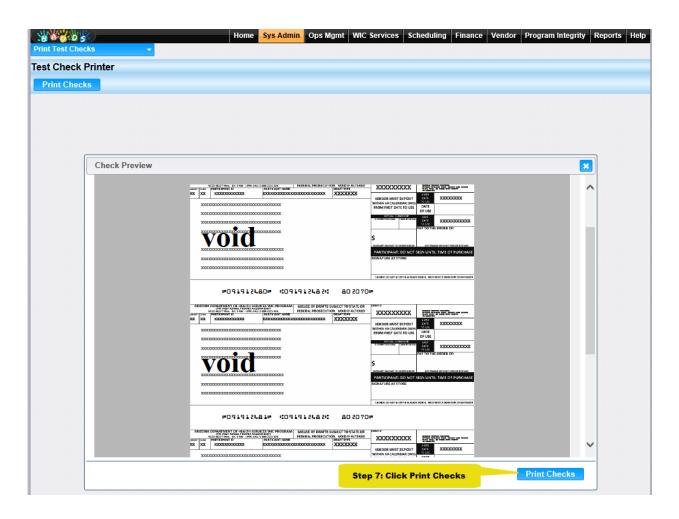

#### Food Benefit Look Up

To access the FB Look Up page, choose the FB Look Up from the WIC Services Navigation Pick List.

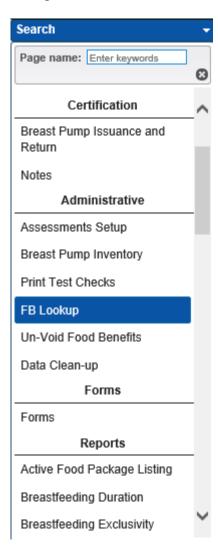

On the FB Look Up Page, enter the search criteria required. You may search by the following:

- Family ID
- Client ID
- First date & Last Date to use range
- Serial Number range

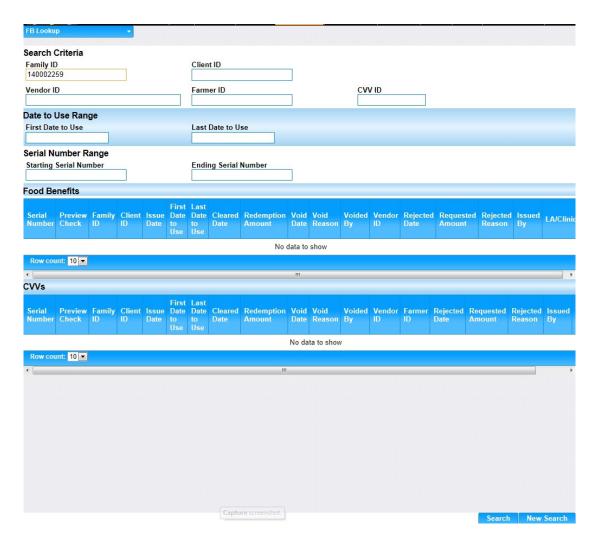

- 1. Click the Search button.
- 2. The Food Benefits Information displays.
- 3. The user may review a check listed by clicking the Preview Check button.

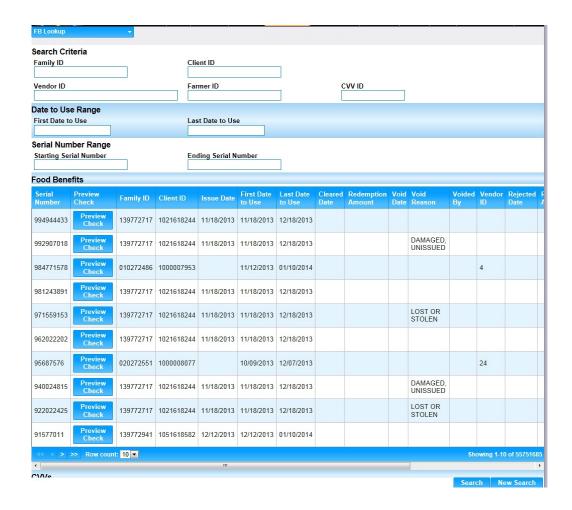

#### **Un-Void Food Benefits**

Food Benefits can be un-voided the same day they were voided.

1. On the Navigation Pick List in WIC Services, click on the Un-void Food Benefits

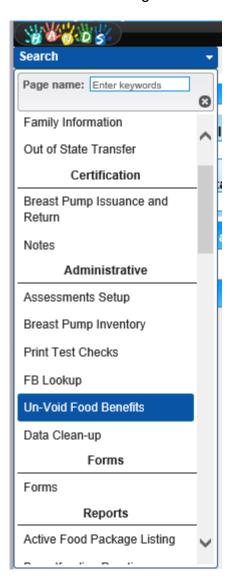

- 2. On the Un-Void Food Benefits page, enter the Client ID.
- 3. Click the Search button.

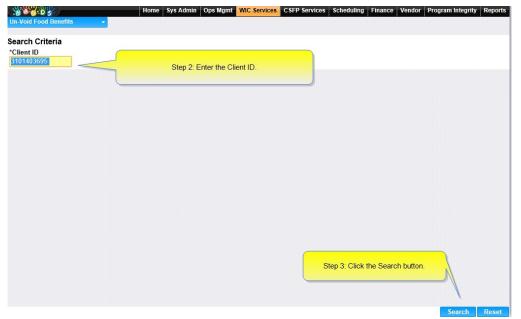

- 4. In the Un-Void Food Benefits section, choose the FI number to be Un-Voided.
- 5. Enter the required Comment.
- 6. Click the Save button.

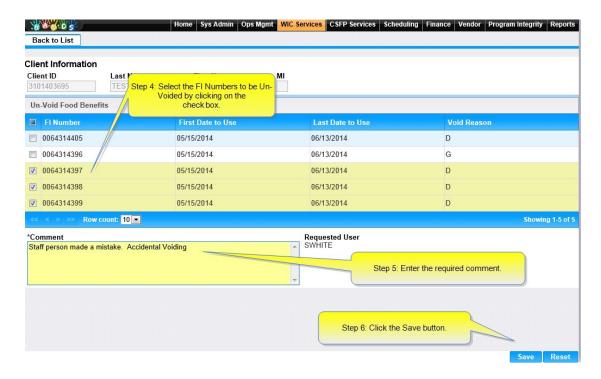

7. The Un-Void Food Benefits box will display and ask if you want to Un-Void the selected food benefits.

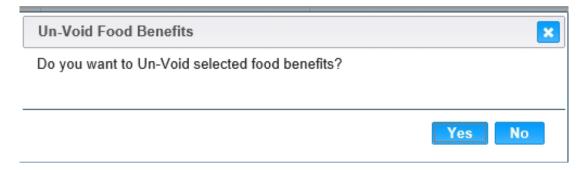

- 8. Click the Yes button to Un-Void the Food Benefits.
- 9. The Food Benefits selected have been un-voided.

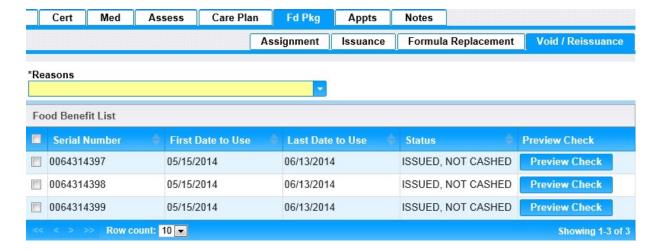

#### Setting Up Schedules In HANDS

#### **HANDS Scheduling Overview**

HANDS Scheduler offers a variety of appointment styles for managing WIC clinic flow and appointment availability. This flexibility will help local agencies to better manage the daily clinic service flow and meet mandatory federal guidelines or the 10/20 rule for scheduling WIC clients.

HANDS Scheduler allows traditional scheduling, open access scheduling, centralized appointment scheduling, walk in appointments and group appointments. The system will have indicators to track all appointment activity. As a result, there will be a variety of Scheduling Reports that will help clinic administration to determine if the current schedule is meeting the requirements indicated by Arizona WIC Policy and Procedures.

The design of the HANDS Scheduler area provides staff with easy navigation for scheduling and updating WIC appointments. For example, there are at least 3 different ways to add appointments for a WIC client located in both the Scheduler and WIC Services modules of HANDS. A clinic user could make an appointment for a client while in the WIC Services module or by going directly to Scheduler. In addition, all client records within a family are available on the same screen for making, rescheduling or canceling WIC appointments.

For setting up a clinic schedule, HANDS Schedule templates offer many appointment types, time slots and columns which may be opened or blocked as needed without having to alter the entire schedule. Changes to a clinic schedule may be added for a certain day or range of days, and HANDS will provide alerts if there are any existing conflicts between the new and existing schedule

#### Services, Provider Columns, Time Slots & Nutrition Groups

The schedule day is divided into Services, Columns and Time Slots. The types of services are maintained by the WIC State Agency. The columns are maintained at the agency level. The local agencies decide the starting and ending times as well as the number of services and service providers per schedule day.

Examples of the services that clinic staff may choose from when building calendars or making appointments in HANDS.

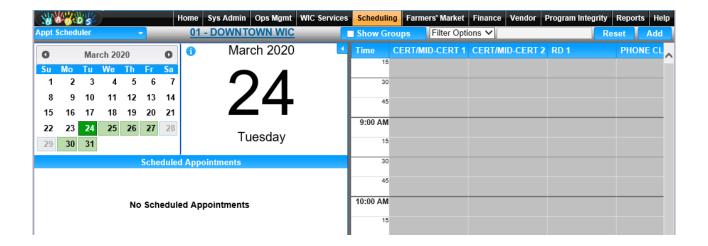

Services may include New Certification, Certification, Additional Certification, Mid Certification Assessment, High Priority/Risk, Medium Priority/Risk, Nutrition Discussion, Nutrition Discussion with medical, Out of State Transfer, Forgotten Documents, BF Assessment, and BF Counseling.

#### **Clinic Administrative Responsibility**

Clinic Administrative Staff are required to set up the WIC Appointment Schedule templates and calendars in HANDS for WIC clinics within their assigned Local Agency. WIC Clinic Staff without the calendar builder role will not have access to the Scheduler Set up pages.

The Clinic Administrative Staff with the calendar builder role will have access to all the assigned WIC clinics within the Local Agency, and they will appear in the drop-down list on the associated HANDS Scheduler set up pages.

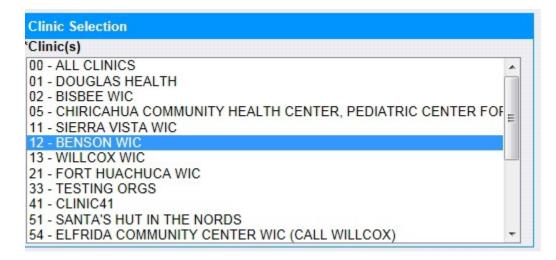

This will allow the user to set up schedules and clinic calendars for a variety of clinics without having to individually search for each clinic. It will also allow the user to use the same template or to assign clinic hours for multiple sites within a local agency.

#### **Scheduling Navigation Pick List**

The Navigation Pick List allows navigation through the HANDS Scheduling Area and from the Scheduling area back to WIC Services.

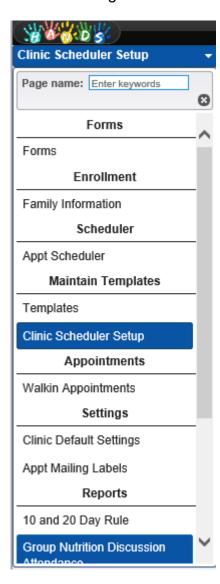

#### Setting Clinic Hours, Schedule Templates, and Clinic Calendars

Setting up a WIC Clinic's Schedule in HANDS includes 4 procedures.

#### Procedure 1: Columns and Group Names Set Up

The Column Name and Nutrition Discussion Group Class Name procedure allows the Local Agency staff to customize the naming of columns and Nutrition Discussion Group Class Names. Users can also determine the order in which Columns and Nutrition Discussion Group Classes appear.

#### Procedure 2: Clinic Default Settings Set Up

The Clinic Default Settings Set Up procedure establishes the Days and Hours of Operation for a WIC Clinic. It also allows for the setting up of clinic holidays and closed days.

#### Procedure 3: Clinic Schedule Template Set Up

Templates are used to define the clinic appointment time slots and Nutrition Discussion Groups without a specific date association.

#### Procedure 4: Clinic Calendar Set Up Using Templates

Defined template settings are then associated with one or more clinics for a date range using the clinic calendar set up. If there is any existing schedule or appointment information that conflicts with a new template being applied, HANDS will let the user know there is a conflict. This will be discussed in the Scheduler Conflicts section of this module. The HANDS Scheduler Set Up Pages may be accessed through the Black Top Menu Bar as part of the Scheduler Area drop down options. See below.

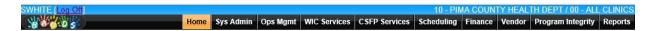

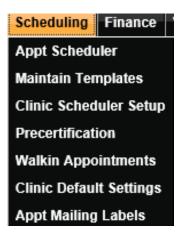

#### **Procedure 1: Columns and Group Names Set Up**

The Column Name and Nutrition Discussion Group Class Name procedure allows the Local Agency staff to customize the naming of columns and Nutrition Discussion Group Class Names that appear for their Agency. It also provides the Local Agency staff with the ability to determine the order in which Columns and Nutrition Discussion Group Classes appear.

Column Names will be used for setting up Appointment templates for the Appointment Scheduler which will be discussed in procedure 3. Columns are displayed on the Appointment Scheduler for clinic workers to schedule clients in. Scheduling coordinators can then view columns on the Scheduler in order to coordinate client processing and benefit issuing with staff members.

#### Columns

**Step 1:** Navigate to Columns Base Table

- Select the Sys Admin Menu
- Click on the Appt Scheduler Base Tables section
- Click the Columns hyperlink

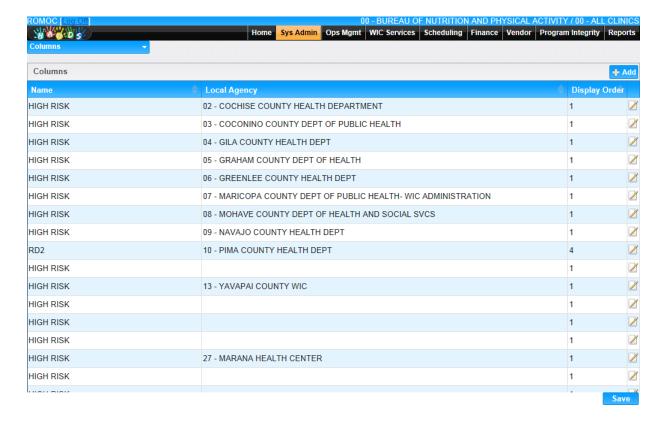

Step 2: Add a New Column Name

- Click the Add button
- Enter desired column name
- Select the Local Agency name
- Enter the Display Order (This determines the order in which the Column name will display throughout the application)
- Click the OK button

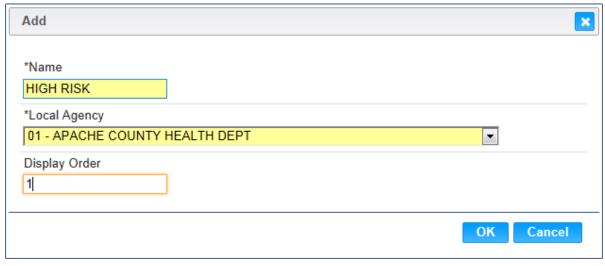

Step 3: Save the New Column Name

CMA Consulting Services Sep, 2020

 On the Columns base table page, click the Save button to add the new Column Name to the Application

#### **Nutrition Discussion Group Names**

Nutrition Discussion Group Names will be used for setting up Group Nutrition Discussion templates for the Appointment Scheduler which will be discussed in procedure 4.

#### Step 1: Navigate to Nutrition Discussion Group Names Base Table

- Select the Sys Admin Menu
- Click on the Appt Scheduler base tables section
- · Click the Nutr. Disc. Group Names hyperlink

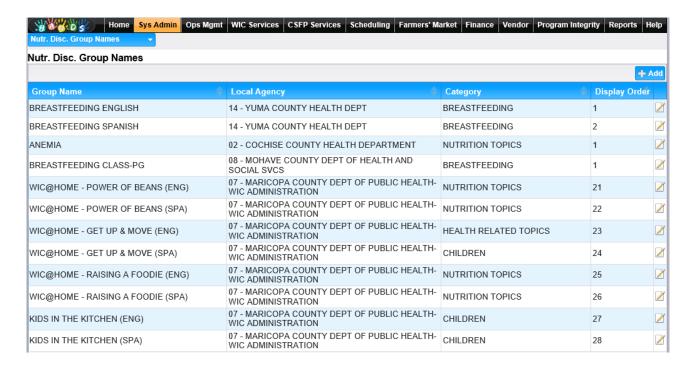

#### Step 2: Add a New Nutrition Discussion Group Name

- Click on the Add button
- Enter desired Nutrition Discussion Group Name
- Select the Local Agency Name
- Enter the display order (This determines the order in which the Nutrition discussion Group name will display throughout the application)
- Click the OK button

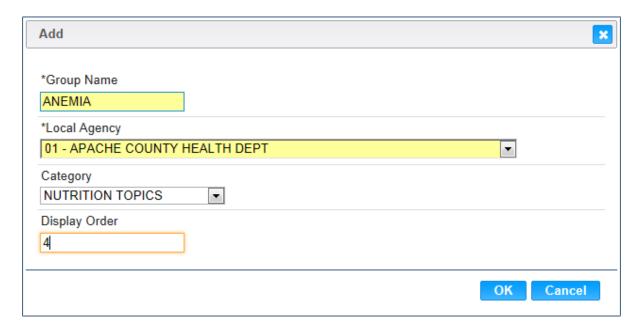

Step 3: Save the New Nutrition Discussion Group Name

 On the Nutrition Discussion Group Name base table page, click the Save button to add the new Nutrition Discussion Group Name to the application.

#### Procedure 2: Clinic Default Settings Set Up

There are three basic settings for every WIC clinic that can easily be maintained in this screen. A) Clinic Default Working Days; B) Clinic Default Hours of Operation; C) Clinic Closed Days.

These settings are vital for appointment scheduling. Every clinic within the local agency or a state agency can be easily modified by choosing any clinic at the top right corner and the data can be saved one clinic at a time.

To set Clinic Default Settings, which include typical days of the week and start and end times:

#### Step 1: Select WIC Clinic

- Select the Scheduling menu
- Select Clinic Default Settings
- Select the appropriate Clinic
- Click Go

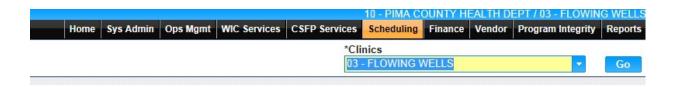

#### Step 2: Setting Default Clinic Hours and Days

Set the Clinic default hours by clicking Add

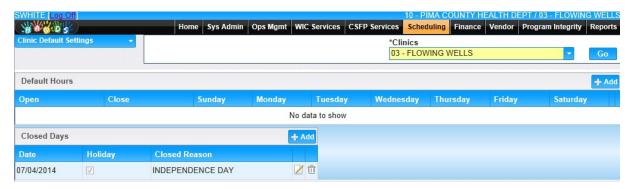

 Enter the earliest and latest time your Clinic will open and close for the weekly day(s) of operation that you select. Enter the absolute earliest and latest time your clinic could potentially be open. This will allow an easier time of adding services later that are outside the typical clinic hours.

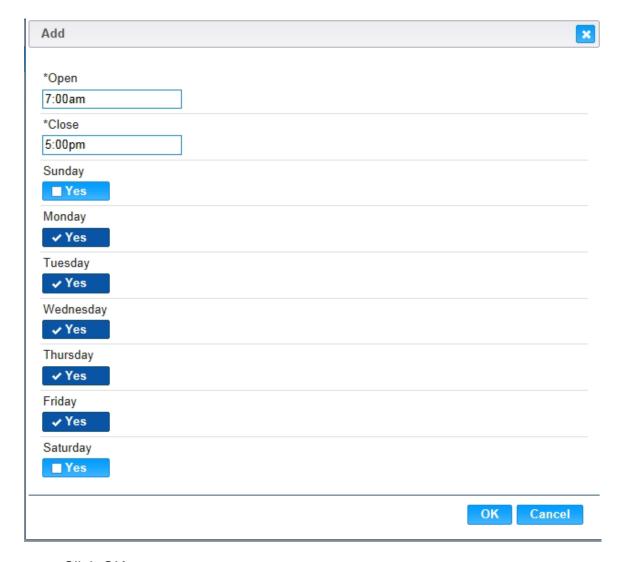

Click OK

Step 3: Entering clinic closed days and/or holidays

- In the Closed Days section, Click the Add button.
- Enter the date for the Closed day
- Indicate if the Closed day is a holiday by checking the Holiday check box
- Choose the Closed reason
- Click OK to close the Holiday box. Remember to Save!

<u>Hint!</u> You do not need to enter normal closed days such as Sunday. That is done in the days of the week (Step 2 above).

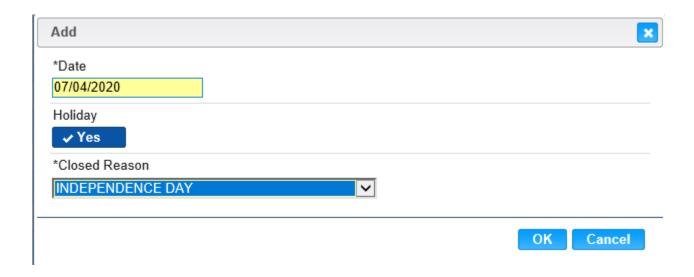

Step 4: Save the Clinic Default Setting

• On the Clinic Default Settings Page, Click the Save button to set the clinic default hours and closed days.

<u>Hint!</u> You can set up different Clinic Default Settings for each day of Operation if needed. For example, if a clinic closes at noon every Friday, then a separate Clinic Default Setting will need to be added for Fridays, while the rest of the weekdays remain the same.

#### **Procedure 3: Maintain Templates**

There are three template types that may be set up from the Maintain Templates Page:

- 1) Hours of Operation
- 2) Appointment Time Slot
- 3) Group Nutrition Discussion
- The Hours of Operation is used to determine the hours the clinic is open if different than in the ClinicDefault Settings.
- The Appointment Time Slot is used to determine the services and columns that are available during times
- The Group Nutrition Discussion is used to set up any Nutrition Discussion Groups discussions and the date(s) and time(s) they occur.

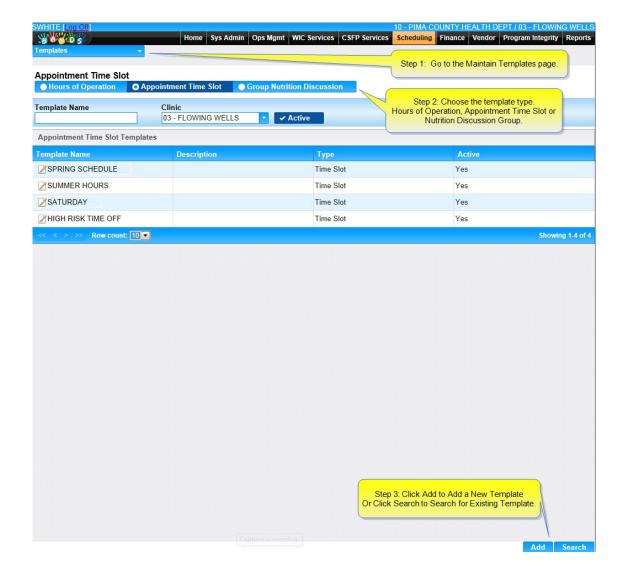

#### **Maintain Templates: Hours of Operation Template**

The Hours of Operation template is used to set the hours of operation outside of the Clinic Default Settings.

For example, the clinic default hour settings for a WIC Clinic might be from 8:00 am to 5:00 pm every day. If the clinic needed to stay open until 7:00 PM on a special day, an Hours of Operation template could be set up to allow the after regular hours extension.

In the demonstration below, the WIC Clinic's normal hours of operation are from 7:00 AM until 5:00 PM, Monday thru Friday. However, the staff must attend a mandatory training the following Friday. The supervisor has decided to extend WIC clinic hours to 7 PM for the prior Monday, Tuesday and Wednesday to make up for the Friday appointments which have to be rescheduled.

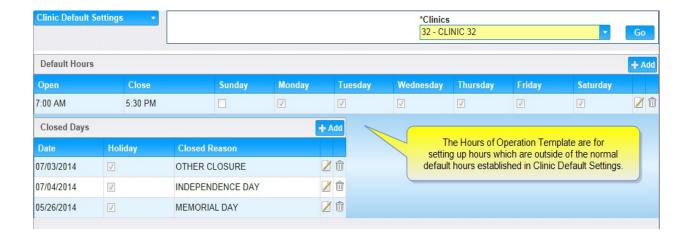

The WIC calendar builder will use the Hours of Operation page under the Maintain Templates area to add a special Hours of Operation Template. An Appointment Time Slot template will also need to be created to add appointment time slots during the newly extended time. Both templates will need to be saved in the Clinic Scheduler Set Up.

- 1. In the Maintain Templates Page, select Hours of Operation.
- 2. Click the Search button to look for any pre-existing templates if needed.
- 3. Click the Add button to add a new Hours of Operation template. The Hours of Operation Template box opens.

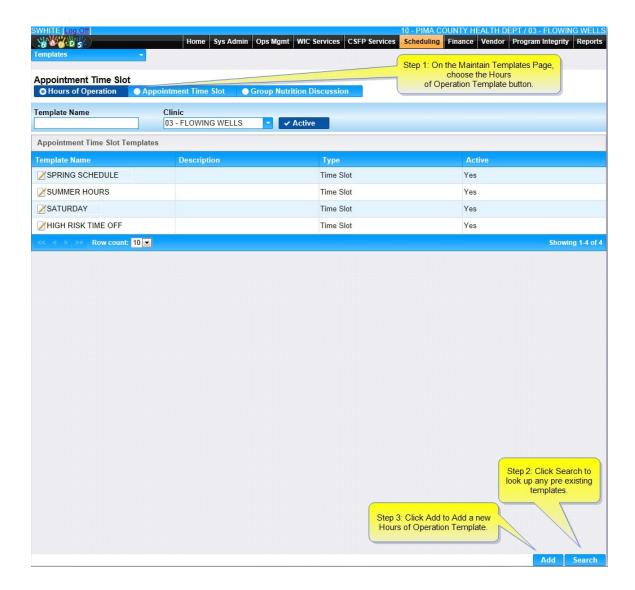

- 4. Enter a template name in the Template name field
- 5. Choose the correct clinic from the drop-down list.
- 6. Make sure the Active check box is checked.
- 7. Enter a comment or description if desired.
- 8. Click Add.

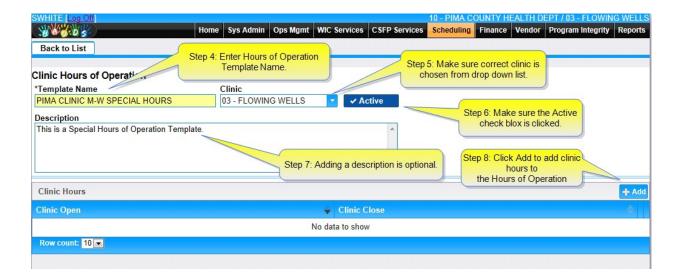

- 9. Select the start time and end time for the first Hours of Operation in the Clinic Open & Close fields.
- 10. Click OK.
- 11. Click the Save button on the bottom right of the Hours of Operation Template page.

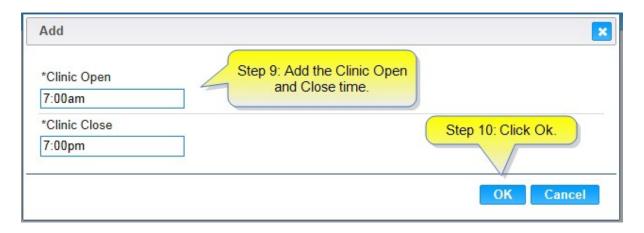

After saving, the Hours of Operation template will become available in the Clinic Scheduler Set Up Page.

#### To Change the Hours of Operation in the same template

- 1. Go to the Maintain Templates Page
- 2. Click the Hours of Operation Radio Button.
- 3. Click the Search button.
- 4. In the search results, click the Edit icon beside your chosen Hours of Operation template.
- 5. In the Clinic Hours section, click the Edit Icon.
- 6. Select the start time for the new Hours of Operation in the Clinic Open field.

- 7. Select the end time for the new Hours of Operation in the Clinic Close field.
- 8. Click OK.
- 9. Click Save.

#### To add additional Hours of Operation templates

- 1. Select the Scheduling menu.
- 2. Select Maintain Templates.
- 3. Select Hours of Operation.
- 4. Click the Search button to make sure you do not already have an appropriate template.
- 5. Click Add.
- 6. Enter a new name for your template.
- 7. Select the time the clinic is going to open in the Clinic Open field
- 8. Select the time the clinic is going to close in the Clinic Close field
- 9. Click OK.
- 10. Click Save.
- 11. Continue with steps above for all the templates you need for your clinic.

#### **Maintain Templates: Appointment Time Slot Template**

After the Clinic Hours of Operation has been set up, the user will add an Appointment Time Slot Template to select what WIC services will be offered.

Each time slot will include:

- Start Time
- End Time
- Services
- Columns (Columns are displayed on the Appointment Scheduler for the clinic workers to schedule clients in. They were set up previously in Columns Base Table).

#### **Creating the Appointment Time Slot Template**

- 1. Under scheduling, click templates.
- 2. Select Appointment Time slotbutton.
- 3. Click the Search button to look up any pre-existing template.
- 4. Click Add to add a new Appointment Time Slot template.

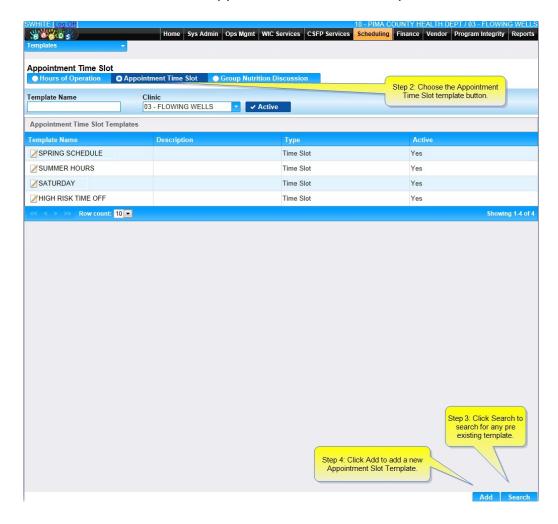

- 5. Enter a template name in the Template name field.
- 6. The appropriate Clinic Name should be in the Clinic field.
- 7. Make sure the Active check box is checked.
- 8. Enter a comment or a description if desired.
- 9. Click the Add button in the Time Slots section.

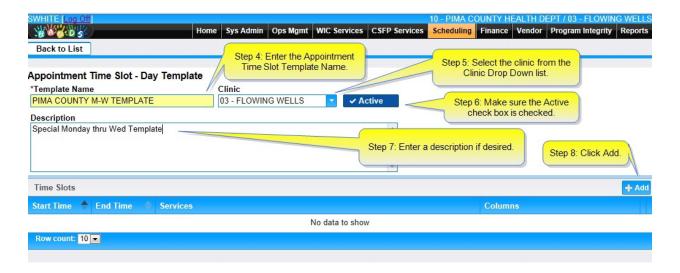

- 10. Select the start time and end time for the Appointment Time slot you are setting up
- 11. Indicate the service(s) you want offered during this time slot in the Services field.
- 12. Indicate which column(s) you want associated with the services in this time slot in the Columns field and click the small x in the upper right hand corner (note: pressing the Enter key will not work).
- 13. Be sure to account for break/lunch times when designating start/end times.
- 14. Click OK.

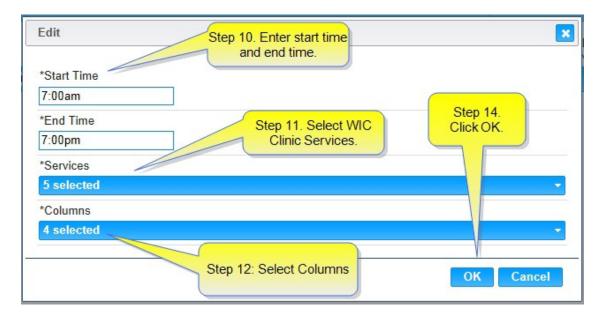

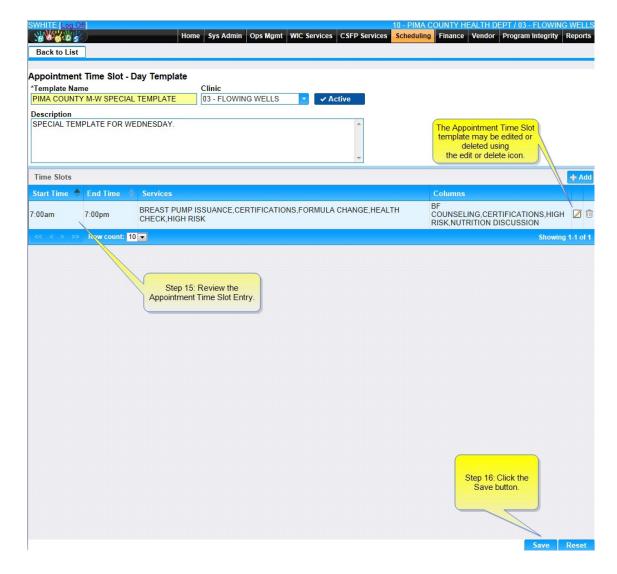

- 15. Review the listed columns and services.
- 16. Click the Save button.

## Adding Special Appointment Time Slot Templates for Altering Individual Columns and Services

Most WIC Clinics will list all available services and columns on a template and save that template for future appointments. There may be occasions, however, that require a change to only one column or service without having to change the entire schedule.

HANDS will allow the user to add a special template just for that service or column change to an existing schedule.

For instance, if a WIC employee who had been providing certification services in the

morning hours needs to switch to afternoons, a special template could be created and applied to the current calendar to address that change in hours.

Any template may be used to create a new template. Just choose an existing template, make the required changes and click the "Save As" button to Rename and save your new template! This will save a new Template and not Override the Existing one.

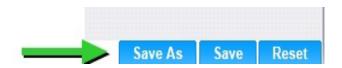

#### **Maintain Templates: Group Nutrition Discussion Template**

The Nutrition Discussion Group templates will be used to define, plan and create Nutrition Discussion groups for any given day. For example, if a WIC clinic has two Nutrition Discussion Groups on a clinic day, one in the morning and one in the afternoon, two Nutrition Discussion Group templates should be created and then saved in the Clinic Scheduler Set Up Page.

Each group will include:

- Start Time
- End Time
- Group Name
- List of Topics

#### <u>Creating the Group Nutrition Discussion Template</u>

- 1. On the Maintain Templates Page, choose the Group Nutrition Discussion button.
- 2. Click the Search button to look up any preexisting templates.
- 3. Click the Add button to add a new Group Nutrition Discussion Template.

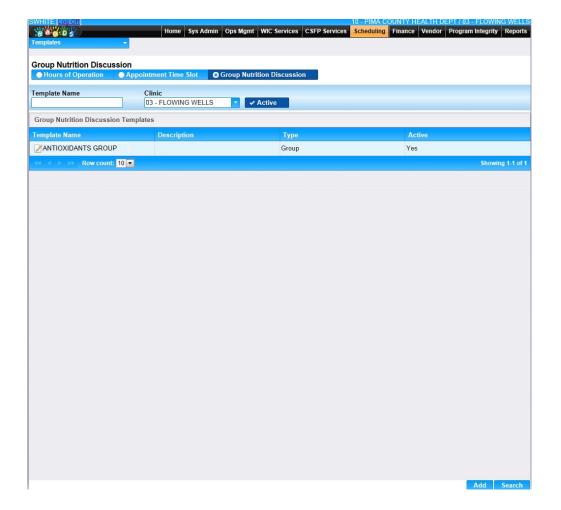

- 4. Enter a template name in the Template name field (i.e., for a typical Monday Group Nutrition Discussion the template name might be Monday Group Nutrition Discussion).
- 5. Make sure the Active check box is checked.
- 6. The appropriate Clinic Name should be in the Clinic field, if not, however, but sure to indicate the correct clinic.
- 7. Enter a description if desired.
- 8. Click Add.

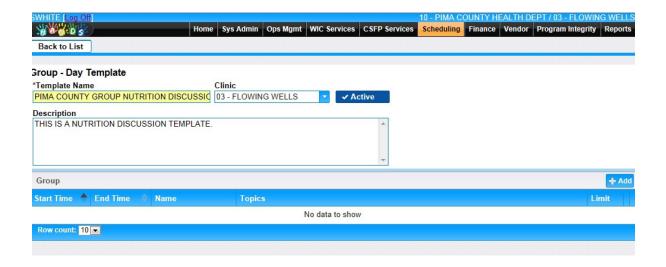

- 9. Select the Start time when you want the group discussion to begin (you can use the same shortcut as before to indicate that start time).
- 10. Select the End time when you want to group discussion to end (you can use the same shortcut as before to indicate that end time).
- 11. Select the Name of the group discussion in the Name field.
- 12. Select group topic.
- 13. Enter the maximum number of people allowed to sign up for this discussion in the Limit field.
- 14. Click OK.

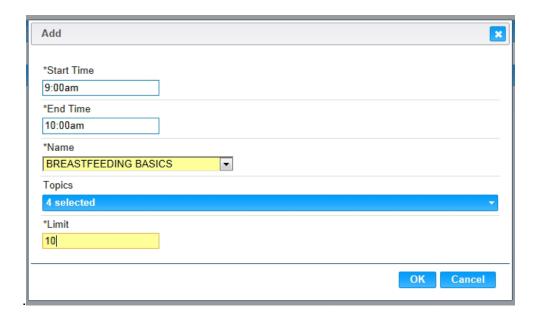

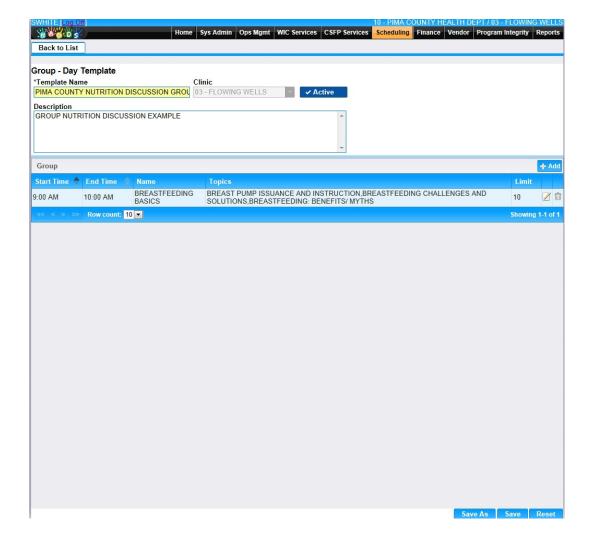

# Procedure 4: Clinic Scheduler Set Up

# **Clinic Scheduler Setup Using Templates**

After the Default Clinic settings and templates have been entered, the user will need to set up the scheduling calendar so that the appropriate columns and times are displayed for making appointments. The scheduling calendar may be saved for only 1 day or for a range of days.

If there are existing clinic hours, classes or scheduled appointments that will cause a conflict with a new template being applied, HANDS will not save the new template and will show a Conflict message box. This will be covered in more detail in the Scheduler Set Up Conflicts section of this module.

#### Clinic Scheduler Setup: Hours of Operation Template

- 1. Select the Scheduling menu.
- 2. Select Clinic Scheduler Setup.
- 3. Under Calendar Setup Options, in the Start Date field, enter the calendar Start Date.
- 4. In the End Date field, enter the calendar End Date.
- 5. Select the days of the week.
- 6. Only check the Overwrite Clinic Closed check box if you want the system to set up the new template on days that the clinic is closed.
- 7. In the Clinic Selection list, choose the appropriate clinic.
- 8. Under Build Options, select the Hours of Operation Template from the Hours of Operation Template drop down field.
- 9. Click the Apply button located at the bottom right of the page.
- 10. Repeat steps 1 through 9 to apply other Hours of Operation templates.
- 11. Go On to Appointment Time slot Templates if applicable

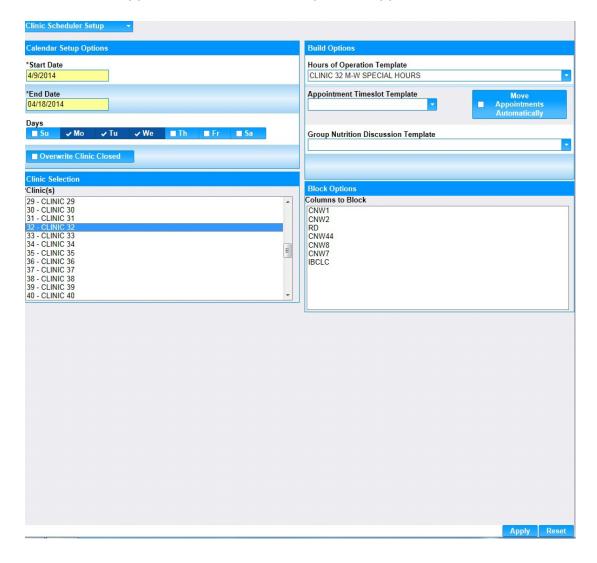

#### **Clinic Scheduler Setup: Appointment Time Slot Template**

- 1. Select the Scheduling menu.
- 2. Select Clinic Scheduler Setup.
- 3. Under Calendar Setup Options, in the Start Date field, enter the calendar Start Date.
- 4. In the End Date field, enter the calendar End Date.
- 5. Select the days of the week.
- 6. Check the Overwrite Clinic Closed check box if you want the system to set up the new template on days that the clinic is closed.
- 7. Click the Move Appointments Automatically check box if there are any existing conflicts with currently scheduled appointments. HANDS will move the appointments automatically.
- 8. In the Clinic Selection list, choose the appropriate clinic.
- 9. Under Build Options, in the Appointment Time slot Template field, select one of the Appointment Time slot Templates you created earlier.
- 10. Click Apply.
- 11. Repeat steps 1 through 9 to apply other Appointment Time slot templates.

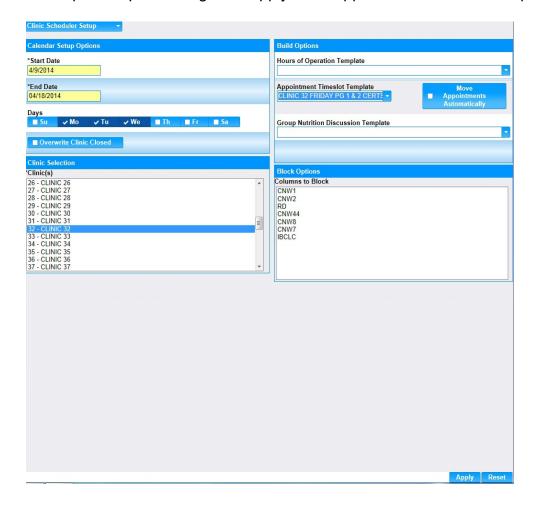

#### Clinic Scheduler Setup: Group Nutrition Discussion Template

- 1. Select the Scheduling menu.
- 2. Select Clinic Scheduler Setup.
- 3. Under Calendar Setup Options, in the Start Date field, enter the date on which you want this calendar to begin.
- 4. In the End Date field, enter the date on which you want this calendar to end.
- 5. Select the days of the week for which you are setting up this calendar.
- 6. Check the Overwrite Clinic Closed check box if you want the system to keep appointments scheduled even on days that the clinic is closed.
- 7. In the Clinic Selection section, select the appropriate clinic.
- 8. Under Build Options, in the Group Nutrition Discussion Template field, select one of the Group Nutrition Discussion Templates you created earlier.
- 9. Click Apply.
- 10. Repeat steps 1 through 9 to apply other Group Nutrition Discussion templates.

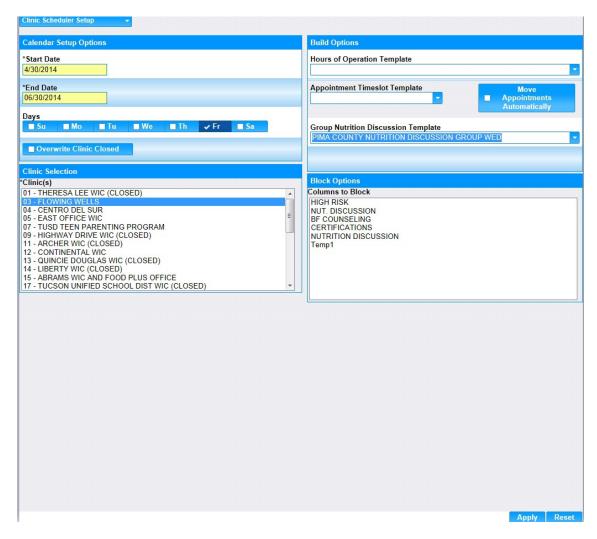

WIC Appointments and Nutrition Discussion Groups are now available for scheduling clients.

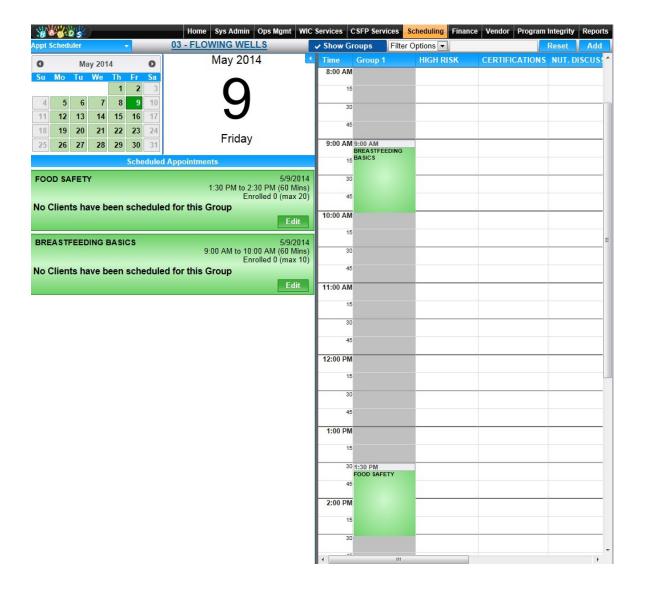

## Clinic Schedule Set Up: Appointment Column Blocking

HANDS allows the blocking of specified appointment columns on the schedule. This assures that a specific column of services or appointments may be closed or blocked without having to alter or change the other appointments or columns on the schedule.

The schedule below shows that appointments are open for the entire day and for all WIC clinic staff listed.

The WIC Nutritionist needs to reschedule for another day. Luckily, there are no appointments scheduled, and the high risk appointment column may be easily blocked.

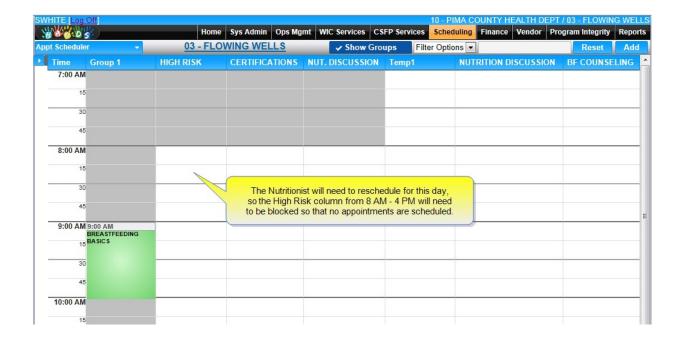

## To Block an individual appointment column.

- 1. In the Scheduling Module menu, select Clinic Scheduler Setup.
- 2. Under Calendar Options, enter the Start Date and End Date of the day(s) you want to block.
- 3. In the Clinic Selection section, select the appropriate clinic.
- 4. Under Build Options, in the Block Options section, select the columns you wish to block.
- 5. Click Apply.
- 6. Repeat steps 1 through 6 to add any additional blocks.

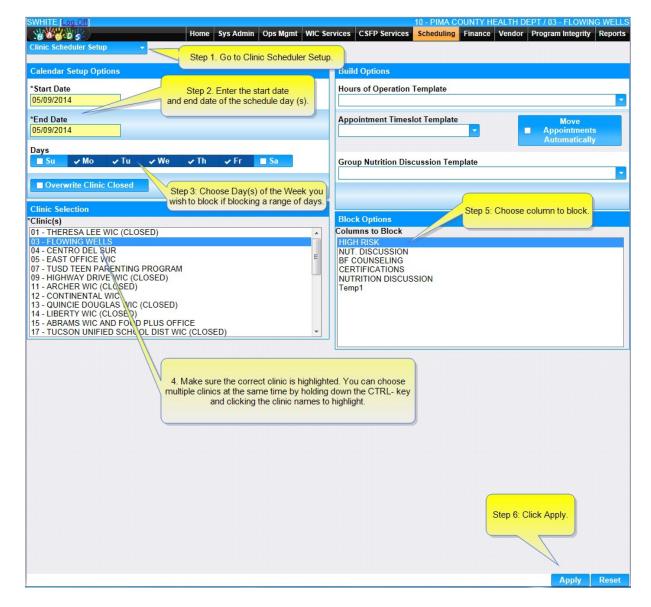

If there is an appointment scheduled in the column to be blocked, HANDS will let you know by displaying the Block Conflicts box.

You may continue with the block or reschedule the appointments and then attempt to block again.

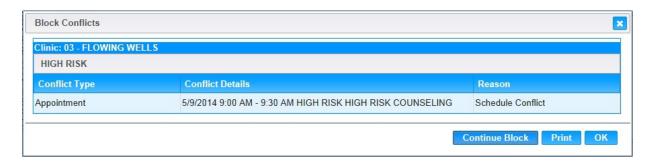

The Nutritionist Column is now blocked.

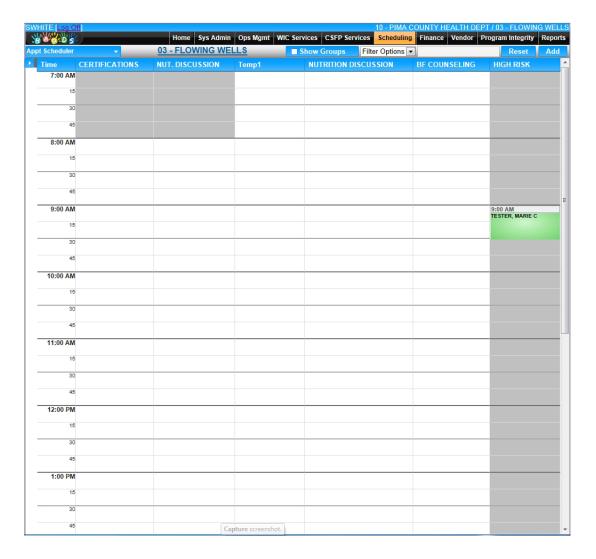

Blocking Tip: If the user wishes to add a new template with fewer columns than the original template, the user must block the non-applicable columns. A user can "unblock" the columns by reapplying the original template (or new template with the same columns).

#### **Scheduler Building Conflicts**

Whenever a schedule is changed or altered in HANDS Scheduler, a schedule conflict may occur when there are existing appointments or conflicting clinic hours. HANDS will let the user know there is a conflict by displaying the Build Conflicts box and the conflict reason.

## **Outside Hours Conflict**

When an "Hours of Operation" template is added, HANDS checks if the new template hours conflict with any appointments and/or classes which may be on the schedule. If a conflict is found, HANDS will display an "*Outside Hours Conflict*" message.

## **Service Type Mismatch**

If a new appointment time slot template hours column is shortened or services are removed, HANDS checks for conflicts and will show a conflict message of *Service Type Mismatch* for a removed service. HANDS will also show a conflict of "*Outside Hours Conflict*" for shortened column hours.

## **Schedule Conflict**

If a schedule column is blocked, HANDS will validate if the columns to be blocked have any Appointments scheduled and will show a conflict of "**Schedule Conflict**"

## **Hours of Operation Template Conflict**

In the screen shot below, this Hours of Operation template is about to applied for the September 1st schedule. It shortens the clinic hours from 7 pm to 2 pm. However, there is an appointment scheduled at 6 pm.

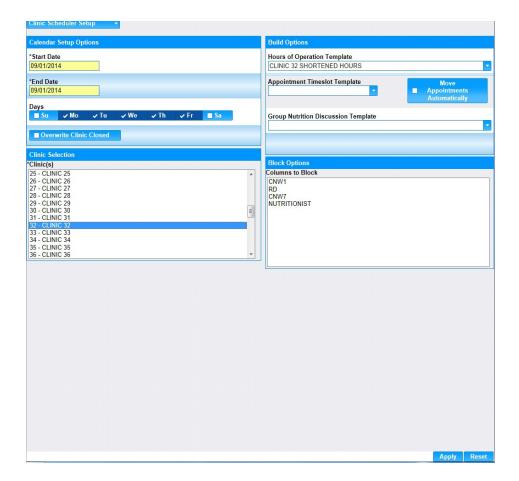

Whenever there is an appointment conflict with the newly applied hours, HANDS will let the user know by displaying the Build Conflicts Dialog box.

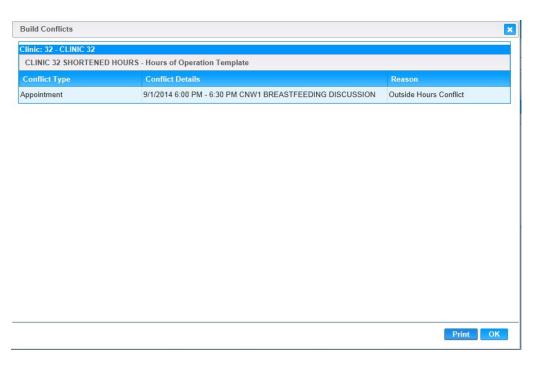

## Scenario 1: Appointment Time Slot Template Conflict

When a new Appointment Time Slot template conflicts with the appointment times of the current schedule, a similar Build Conflict Dialog Box appears with the Outside Hours Conflict.

In this case, the new Appointment Time Slot template has a later starting time than the current template. There is appointment scheduled for 8 AM on the current template that conflicts with the starting time of the new template.

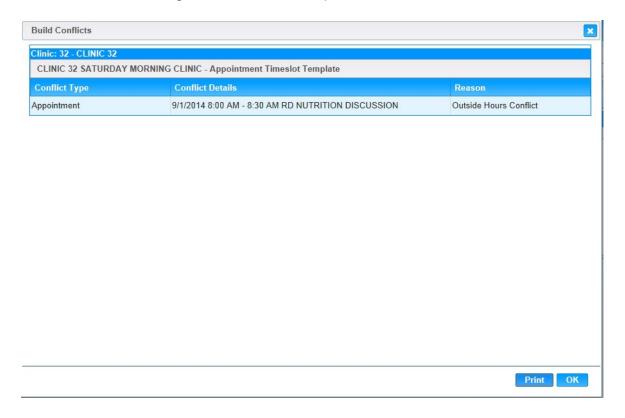

#### Scenario 2: Appointment Time Slot Template Conflict

When a new Appointment Time Slot template is being applied which has different hours than the Hours of Operation template a conflict message will appear. The Hours of Operation template ends at 5:30 PM, whereas the new Appointment Time Slot Template has a conflicting ending time of 7:00 PM.

A new Appointment Time Slot template must match the start and ending times of the Hours of Operation or Default Clinic Hours, if no Hours of Operation template is applied.

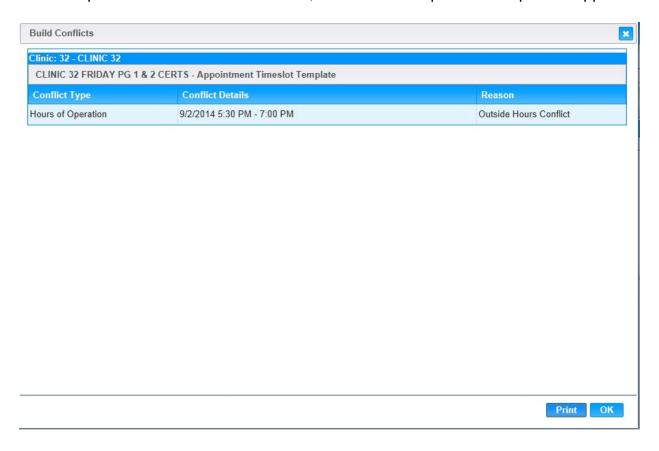

#### **Nutrition Group Discussion Template Conflict**

This conflict occurs when the user attempts to save a Nutrition Discussion Group template which is scheduled outside of the clinic hours of operation. The current hours of operation have an ending time of 2 pm, whereas the new Group Nutrition Discussion template is scheduled for 6:30 to 7 pm.

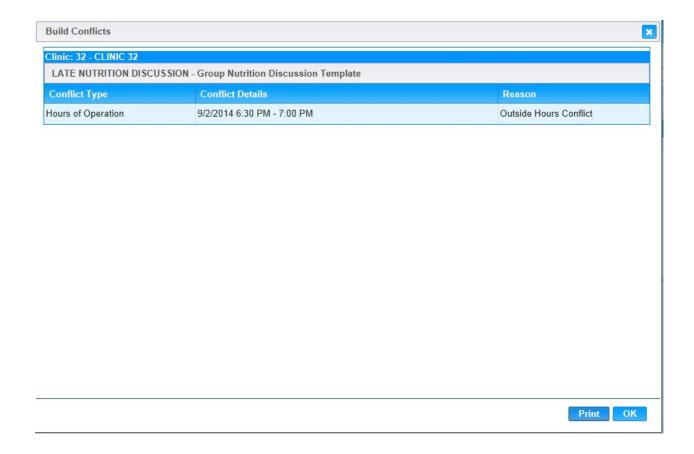

# **Blocking Columns Conflict**

When a user on the Clinic Schedule Set Up page tries to block out a column that currently has appointments scheduled in it, the Block Conflicts Dialog Box will appear and let the user know there is a Schedule Conflict. The User has a choice to Cancel or Continue with the Block.

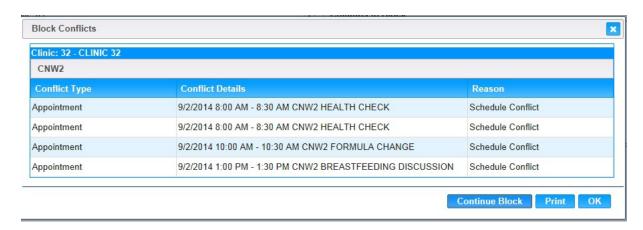

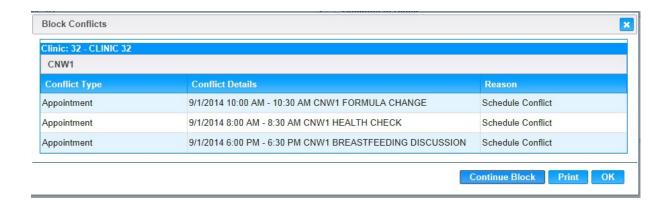

## **Conflict Resolution: Moving Existing Appointments**

When appointments exist in a current schedule, there will be a conflict if a user attempts to save a new template column with appointments currently scheduled outside of the assigned column hours.

HANDS will help the user to apply the desired template by moving the existing appointments over to another time slot which does not conflict with the new time or services.

For example, if a Nutrition Ed Specialist (NES) or Community Nutrition Worker (CNW) needs to come in later on a clinic day, a new template with the shorter hours may be applied on the designated schedule, and all related appointments moved to another available appointment time slot

For this example, there is an appointment at 8 AM scheduled on September 2nd for this employee or CNW7. In order to add a new template with the CNW7's new starting hours of 10 AM, this appointment will need to be moved to a later time slot or it may be rescheduled by hand by the staff member for another day.

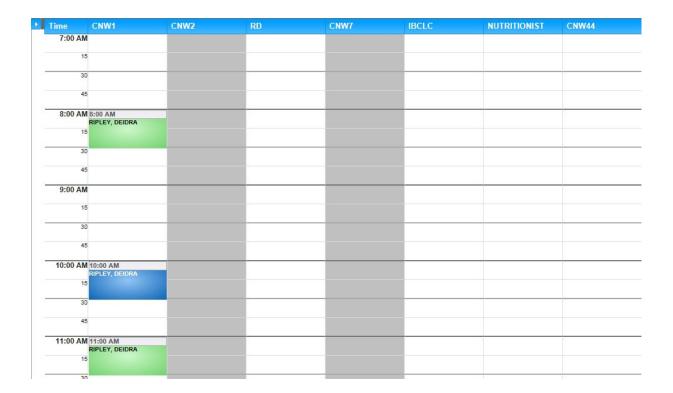

A special Appointment Time slot Template was created on the Maintain Templates Pages by the calendar builder. The new template will need to be applied to Clinic Scheduler by the calendar builder in order to change the column's hours. In this case, the employee needs to start at 10:00 AM while there is an appointment scheduled at 8 AM.

# To access the Move Appointments Automatically functionality

- 1. Go to Clinic Scheduler Set Up.
- 2. Choose the Start Date and End Date of the schedule you wish to add your special template.
- 3. Select the new updated template you want to add.
- 4. Click the Move Appointments Automatically checkbox.
- 5. Make sure you are in the correct clinic.
- 6. Click the Apply button.

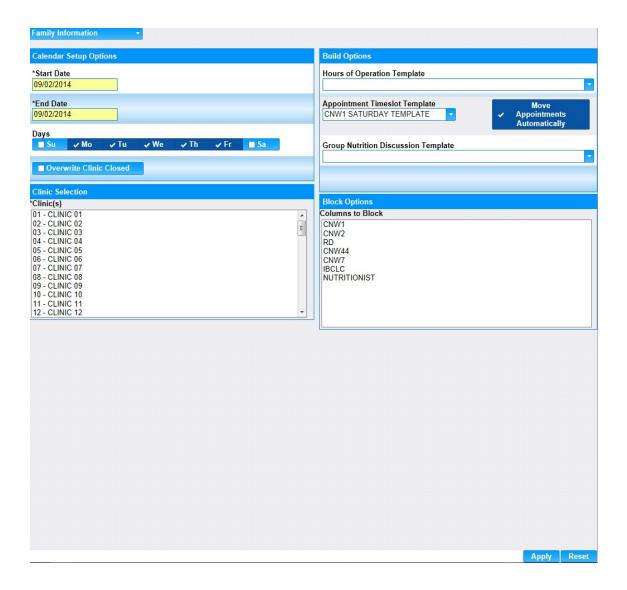

- 7. The Move Appointments Confirmation Dialog Box will appear.
- 8. Click the "Yes" button to allow HANDS to automatically move the appointment to another time slot.

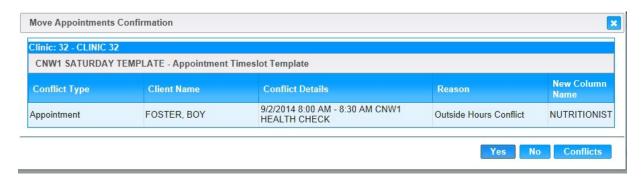

9. Go to the Scheduling Appointments page to make sure the appointment was moved.

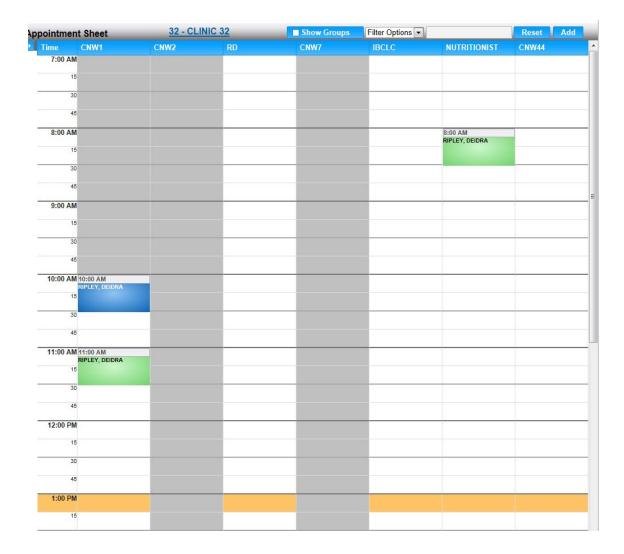

The Move Appointments Confirmation Dialog Box will open if you take out services within a column and there are appointments scheduled for those same services.

In this example, the CNW1 column will need the certifications service removed. A special Appointment Time slot Template will be created for this column in Maintain Templates and then added to the schedule calendar. However, there are three certifications scheduled within the column.

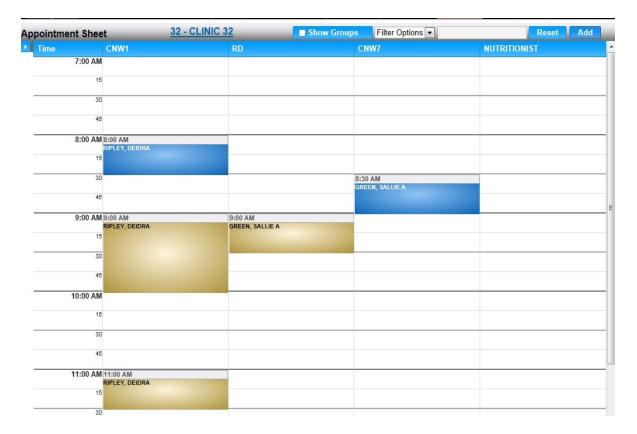

If there are other columns available which provide the required service HANDS will automatically move the existing appointment to another open time slot within the alternate column.

# To Move Appointments for A Change in a Schedule Service Column

- 1. Go to Clinic Scheduler Set Up.
- 2. Choose the Start Date and End Date of the schedule you wish to add your special template.
- 3. Select which appointment time slot template you are applying.
- 4. Click the Move Appointments Automatically Checkbox.
- 5. Make sure you are in the correct clinic.
- 6. Click the Apply button

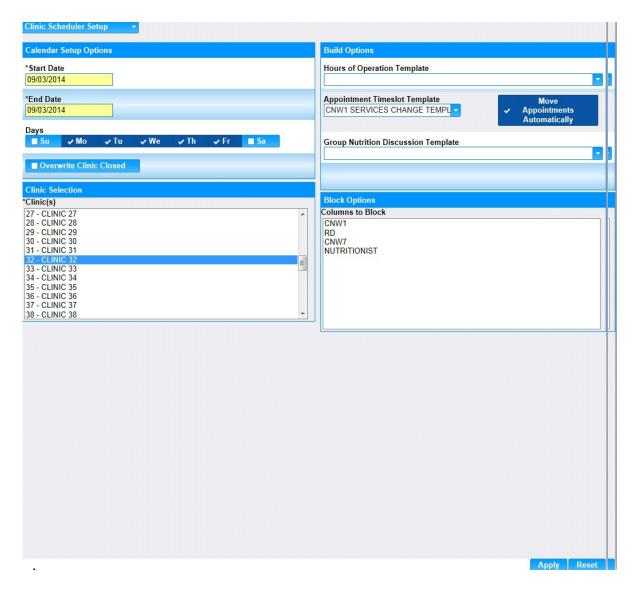

7. The Move Appointments Confirmation Dialog Box will appear.

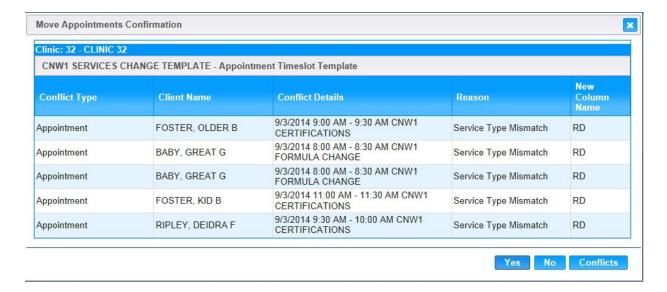

- 8. Click the "Yes" button to allow HANDS to automatically move the appointment to another available services column & timeslot.
- 9. Notice the Reason is Service Type Mismatch.
- 10. Click the "Yes" button to move the appointments.
- 11. Go to the Schedule Appointments Page to make sure the appointments were moved.

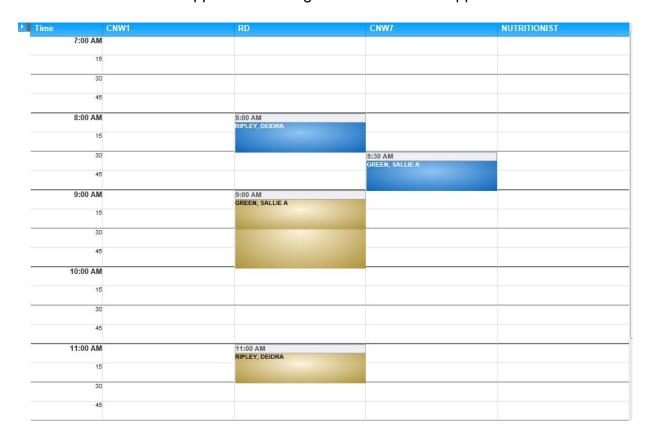

# **Module 2: Operations Management**

#### **Issue Serial Numbers**

From the home page in HANDS click on Ops Mgmt on the main menu bar. Click on the navigation drop down list to view the different pages within Ops Management.

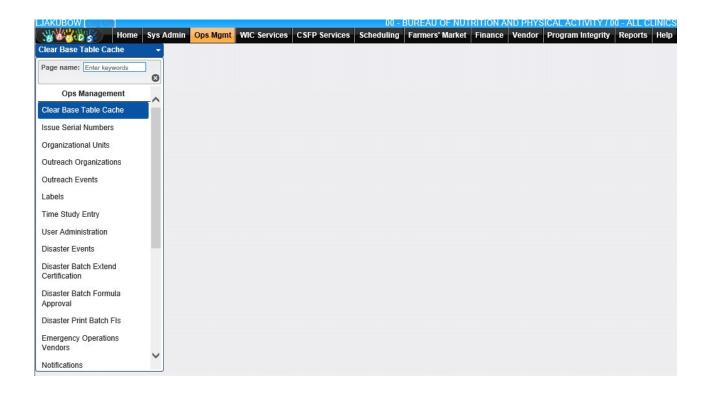

1 .Select Issue Serial Numbers from the drop down list. The Issue Serial Numbers search page displays.

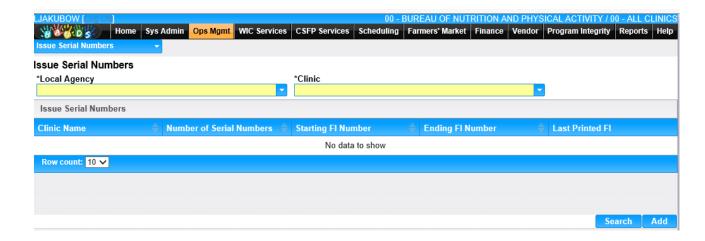

2. Select a local agency and a clinic from the drop down lists and click the Search

button.

The page will display the FI information assigned to the selected clinic including: Number of Serial Numbers, Starting FI Number, Ending FI Number, and Last Printed FI.

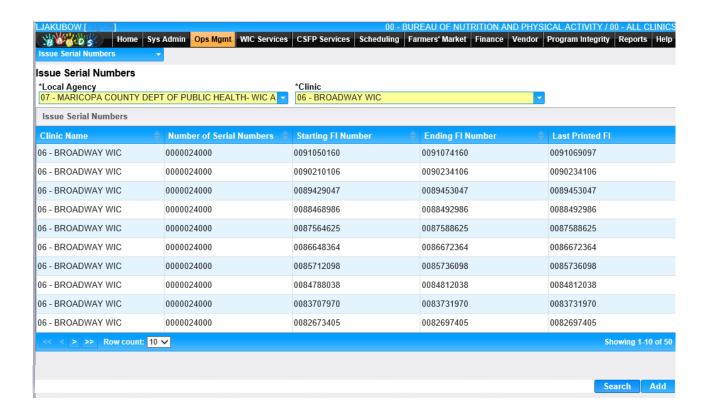

4. To assign an FI Serial Numbers to a clinic, click the Add button. The Add page will display, user will need to do this for all new clinics. When a clinics allotment of FI's gets to be 10% or lower the End of Day process (EOD) will automatically allocate more FI's for the clinic.

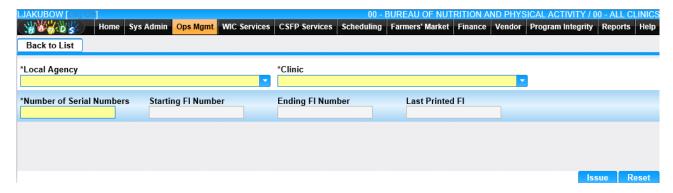

Once you have selected a Local Agency and Clinic from the drop-down lists, the rest of the fields on the page are automatically populated. User can edit the Number of Serial Numbers field.

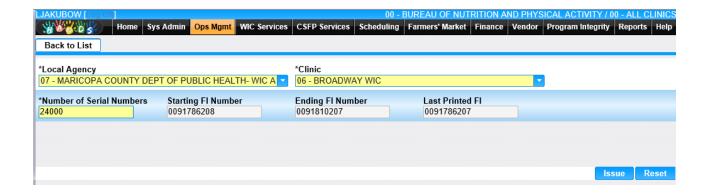

- 6. To keep the changes, click the Issue button at the bottom of the page.
- 7. To clear all entered values and begin again, click the Reset button at the bottom of the page.

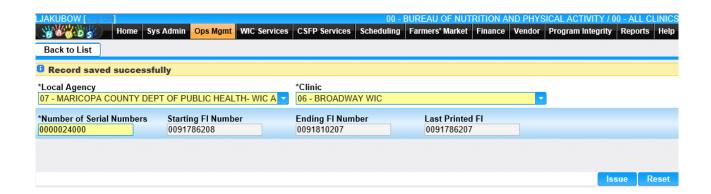

# **Organizational Units**

The Organizational Units page is where the user can add the clinics and agencies to their HANDS database as well as add the services offered. This page is also where the user would edit agency or clinic information. The user can also print out the Civil Rights Complaint form from the Organizational Unit page.

From the home page in HANDS click on Ops Mgmt on the main menu bar. Click on the navigation drop down list to view the different pages within Ops Management.

#### Organization Units Search

- 1. From the drop down navigation list select Organization Units. The Organizational Units search page displays.
- 2. Enter the search criteria and click the Search button at the bottom of the page. The page will display the search results.
- 3. To clear the entered search criteria and begin again, click the New Search button at the bottom of the page.

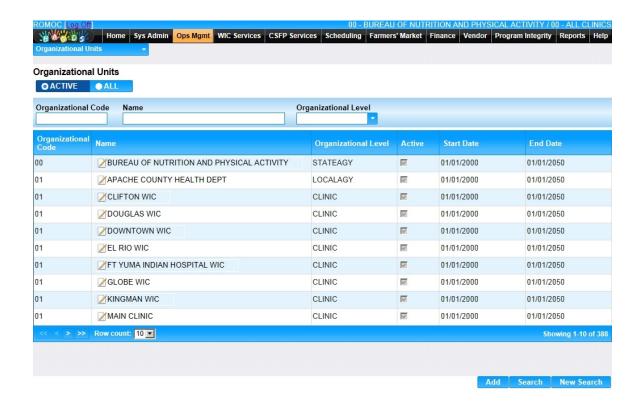

## View/Edit an Existing Organization

1. Click on the Name field in the search results. The Organizational Unit page displays with the organization information.

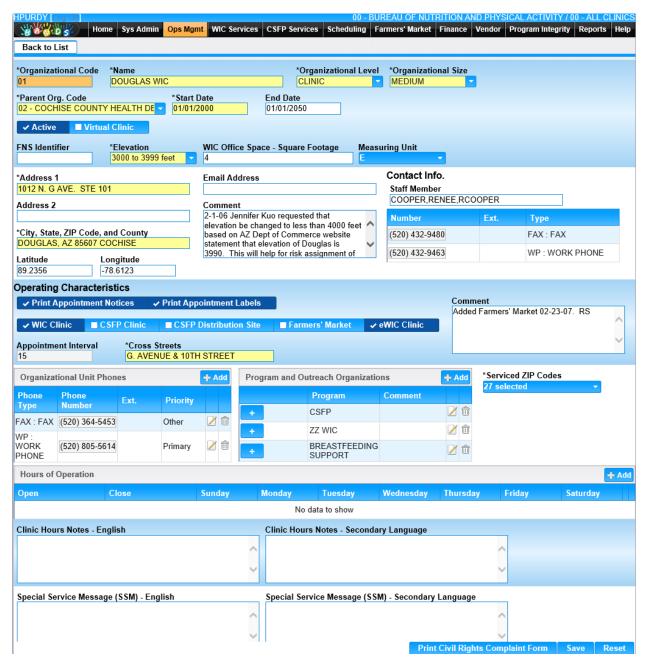

- 2. Add/edit the information on the page
- 3. To save changes, click the Save button at the bottom of the page.
- 4. To clear all entered values and begin again, click the Reset button at the bottom of the page.
- 5. Click the Back to List at the top of the page.

1. On the Organization Units search page click the Add button at the bottom of the page. The blank Organizational Unit page displayed.

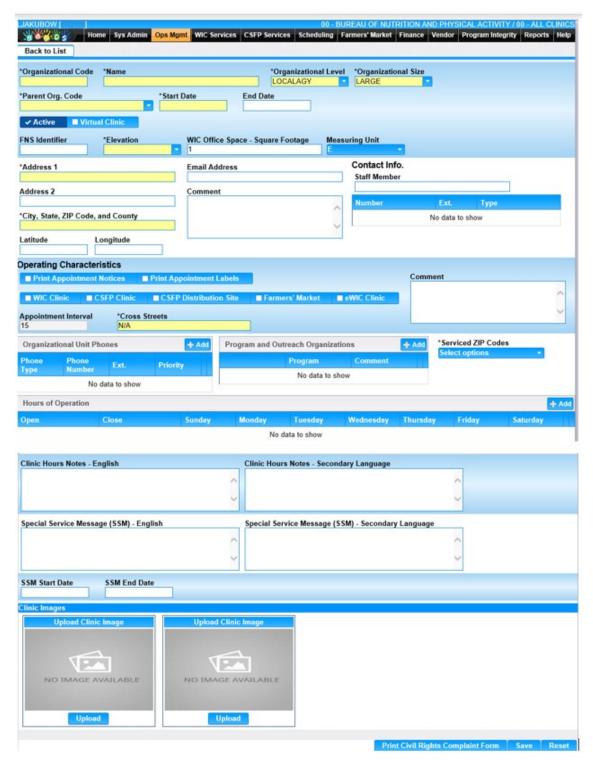

2. Enter all required fields and any other fields to complete the adding of the organizational unit. The phone numbers for the entered staff member are populated based on phone numbers entered for the staff member on the User Admin page.
CMA Consulting Services
Sep, 2020

- 3. The Organizational Size field options are based off how many FI's an organizational unit prints per month.
  - Small = 4,000 Fl's in a month
  - Medium=12,000 FI's in a month
  - Large = 24,000 FI's in a month
- 4. If the organization is active, select the Active checkbox.
- 5. If the appointment is to display in the Participant Portal, select the Virtual Clinic check box.
- 6. Select the elevation level for the organization unit from the drop down menu.

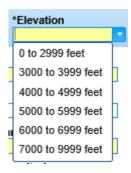

- 7. To add an Organization Unit Phone, click the Add button within the Organizational Unit Phones section. The add window displays.
- 8. Select the Phone Type, enter the Phone number and select the Priority.
- 9. To keep changes, Click the Ok button at the bottom of the add window.
- 10. To discard unsaved changes, click the Cancel button at the bottom of the add window.

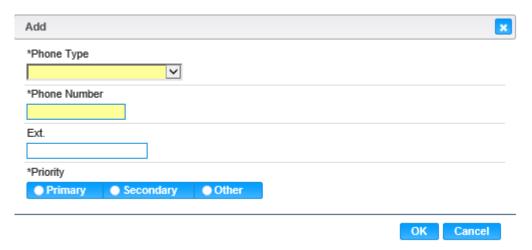

- 11. To add a Program and Outreach Organization, click the Add button within the Program and Outreach Organizations section. The add window displays.
- 12. Select the Program from the drop down menu.
- 13. Enter Comment.
- 14. To keep changes, Click the Ok button at the bottom of the add window.
- 15. To discard unsaved changes, click the Cancel button at the bottom of the add window.

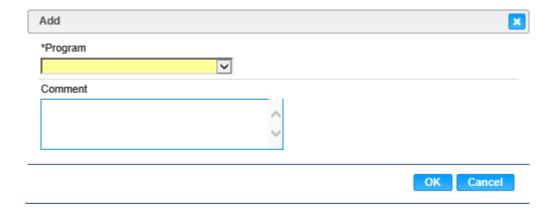

16. The Serviced ZIP Codes field is required to save a new Organization. Click on the drop down list to select which zip codes this organization will serve.

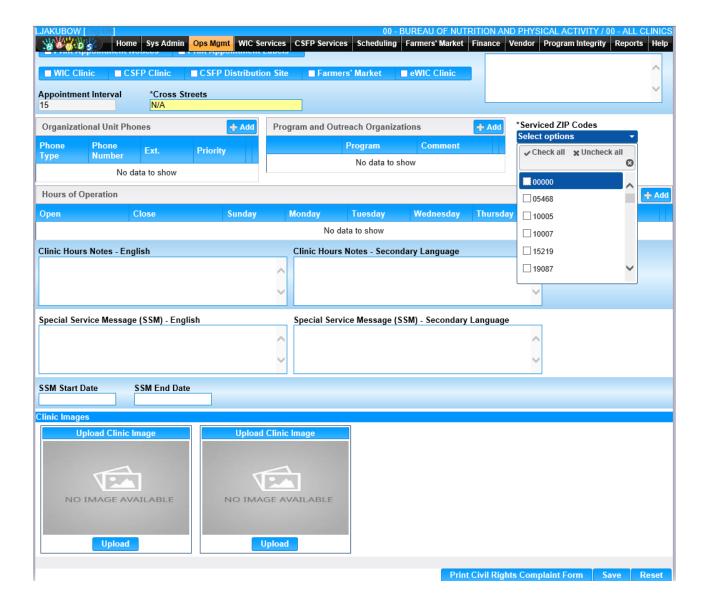

- 17. To add Hours of Operation, click the Add button within the Hours of Operation section. The add window displays.
- 18. Enter all required fields and select applicable days.
- 19. To keep changes, Click the Ok button at the bottom of the add window.
- 20. To discard unsaved changes, click the Cancel button at the bottom of the add window.

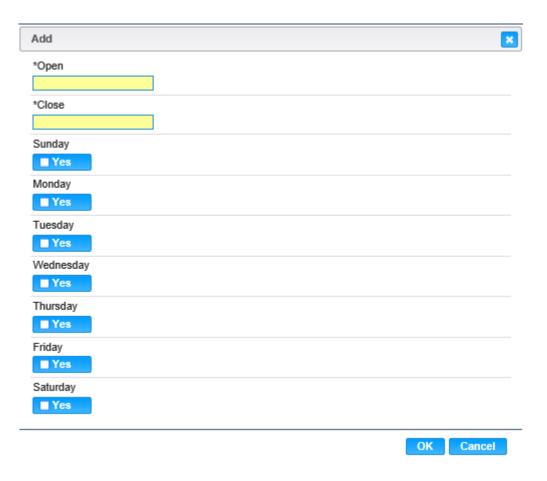

- 21. Enter applicable Clinic Hours Notes and Special Service Message.
- 22. Enter SSM Start Date and SSM End Date.
- 23. To add a Clinic Image, click the Upload button within the Clinic Images section, Upload Clinic Image box.
- 24. Click the Upload button to search for the image and upload.
- 25. To discard unsaved images, click the Cancel button at the bottom of the Upload window.

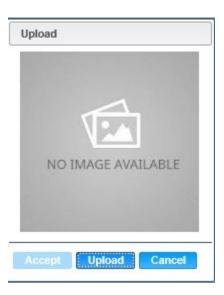

26. Upon Uploading an image, the Accept button will become active. To approve the image, click the Accept button.

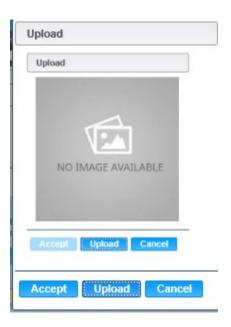

- 27. To clear all entered values and begin again, click the Reset button at the bottom of the page.
- 28. To keep the information, click the Save button at the bottom of the page.
- 29. To Print Form click Print Civil Rights Complaint Form button at the bottom of the page.
- 30. Click the Back to List at the top of the page.

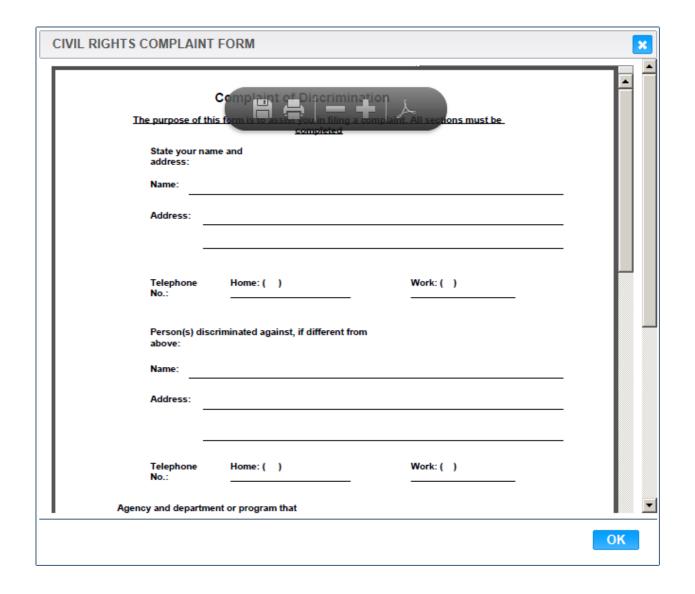

## **Outreach Organizations**

The Outreach organization page is used to maintain the referrals for a user to assign to a client on the Care Plan-Referral page. A user with the proper access can view, add and edit Outreach Organizations.

From the home page in HANDS click on Ops Mgmt on the main menu bar. Click on the navigation drop down list to view the different pages within Ops Management.

### **Outreach Organization Search**

- 1. From the drop down navigation list select Outreach Organizations. The Outreach Organizations search page displays.
- 2. Enter the search criteria and click the Search button at the bottom of the page. The page will display search results.
- 3. To clear the entered search criteria and begin a new search, click the New Search button at the bottom of the page.

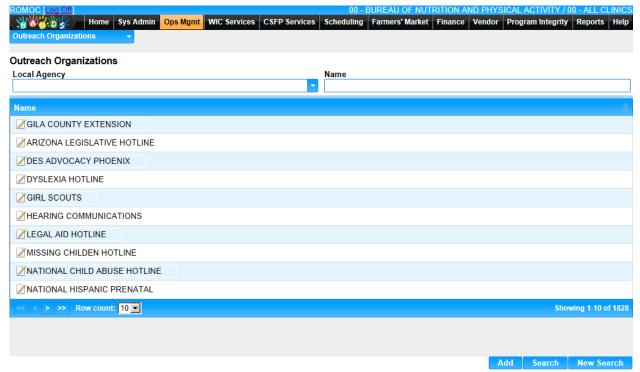

# View/Edit an Existing Outreach Organization

- 1. Select the Outreach Organization Name by clicking on the Name field.
- 2. The Outreach/Referral Organization page displays with the Organization information. CMA Consulting Services Sep, 2020

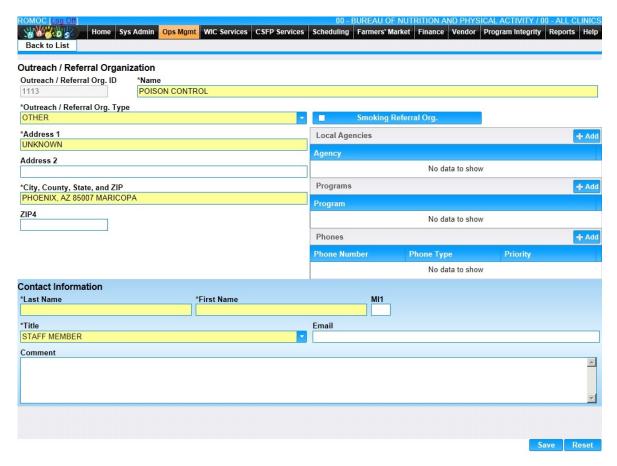

- 3. Add/edit the information on the page.
- 4. To keep changes, Click the Save button at the bottom of the page.
- 5. To discard unsaved changes and start over, click the Reset button at the bottom of the page.
- 6. Click the Back to List at the top of the page.

#### Add a New Outreach Organization

- 1. On the Outreach Organizations page, click the Add button at the bottom of the page. The blank Outreach/Referral Organization page displays.
- 2. Enter all required fields and any other fields to complete the adding of the Outreach/Referral Organization

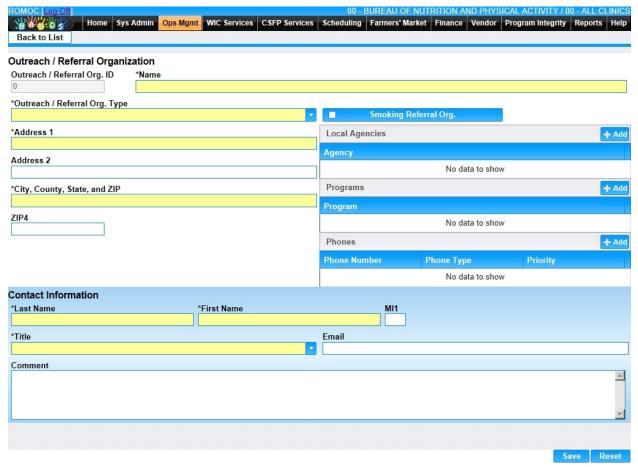

- 3. To clear all entered values and begin again, click the Reset button at the bottom of the page.
- 4. To save changes, click the Save button at the bottom of the page.
- 5. Click the Back to List at the top of the page.

## **Outreach Events**

The Outreach Events page is used to record and document the activity of an outreach event sponsored by the clinic staff. Clinic staff are also able to search and view past Outreach Events.

From the home page in HANDS click on Ops Mgmt on the main menu bar. Click on the navigation drop down list to view the different pages within Ops Management.

#### Outreach Events Search

- 1. From the drop down navigation list select Outreach Events. The Outreach Events search page displays.
- 2. Enter the search criteria and click the Search button at the bottom of the page. The page will display search results.
- 3. To clear the entered search criteria and begin a new search, click the New Search button at the bottom of the page.

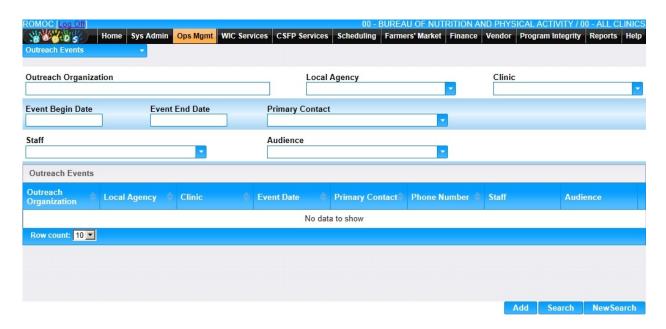

## View/Edit an Existing Outreach Event

1. Select the Edit icon for the Outreach Event in the search results. The Outreach Event page displays with the event information.

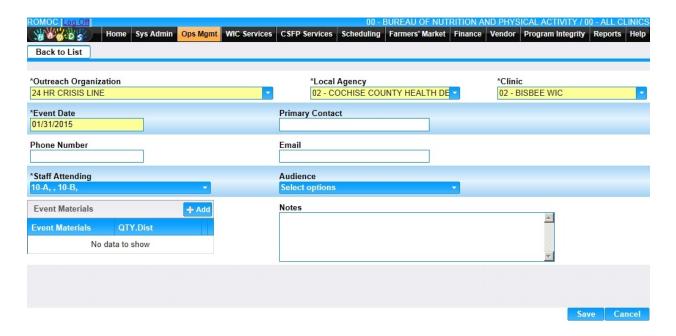

- 6. Add/edit the information on the page.
- 7. To save changes, click the Save button at the bottom of the page.
- 8. To discard information entered, click the Cancel button at the bottom of the page.
- 9. Click the Back to List at the top of the page.

#### Add an Outreach Event

1. On the Outreach Event page, click the Add button at the bottom of the page. The blank Outreach Event page displays.

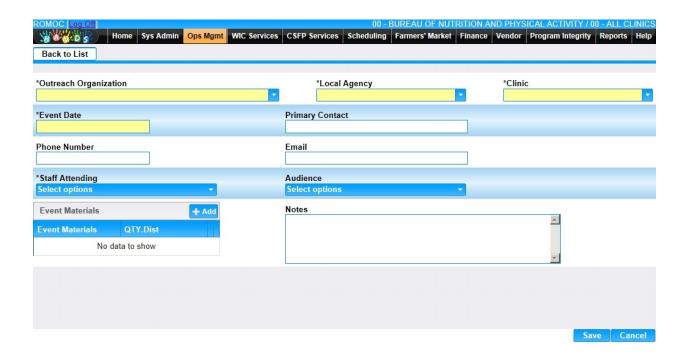

- 2. Enter all required fields and any other fields to complete the adding of the Outreach Event.
- 3. To identify the staff attending the event, select them from the Staff Attending drop down menu.
- 4. To identify the type of audience, select the audience from the audience drop down menu.
- 5. To add Event Materials, click the Add button in the Event Materials section. The Add window displays.

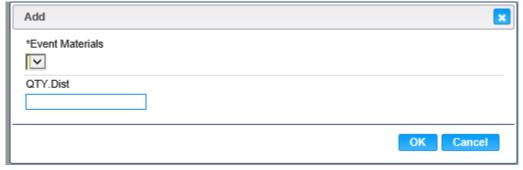

- 6. Select Event Materials from the drop down menu.
- 7. Enter the quantity in the QTY. Dist box.
- 8. To discard information entered, click the Cancel button on the add window.

- 9. To save information entered, click the Ok button on the add window.
- 10. To discard information entered, click the Cancel button at the bottom of the page.
- 11. To save information entered, click the Save button at the bottom of the page.
- 12. Click the Back to List at the top of the page.

#### Labels

The Labels page will let the user search for organizations and print mailing labels for the search results. The user can search for State Agencies, Local Agencies, Clinics, Active organizations, or All organizations. The user also can search for an individual organization by entering the name in the Name field.

From the home page in HANDS click on Ops Mgmt on the main menu bar. Click on the navigation drop down list to view the different pages within Ops Management.

#### Labels Search

1. From the drop down navigation list select Labels. The Labels search page displays.

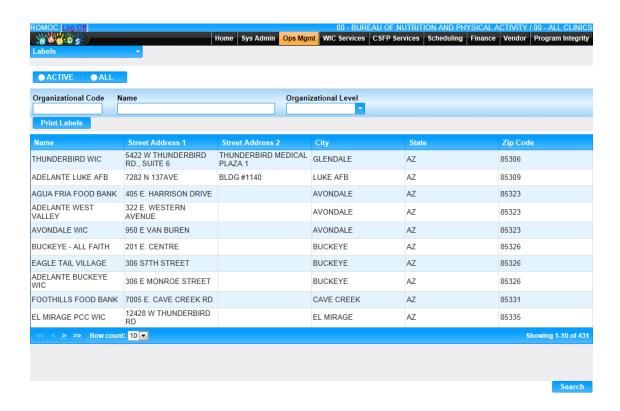

2. Enter the search criteria, Organization Code, Name, and/or Organizational Level and click the Search button at the bottom of the page. The page will display search results.

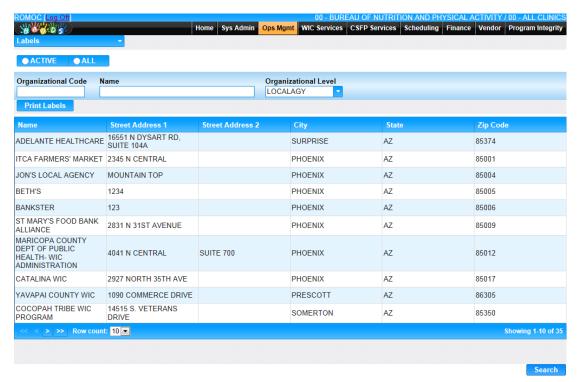

- 3. Confirm the information in the search results are the addresses for which the user wants to print labels.
- 4. To print the label, click the Print Labels button located below the Organization Code search field. The Label Preview box will display.

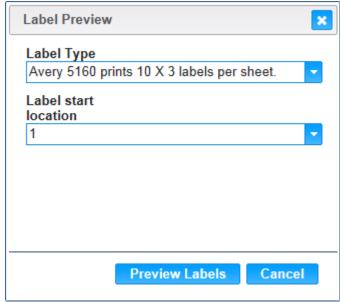

5. Select the appropriate Label Type and Label Start Location and click the Preview Labels button. The Label preview window will display.

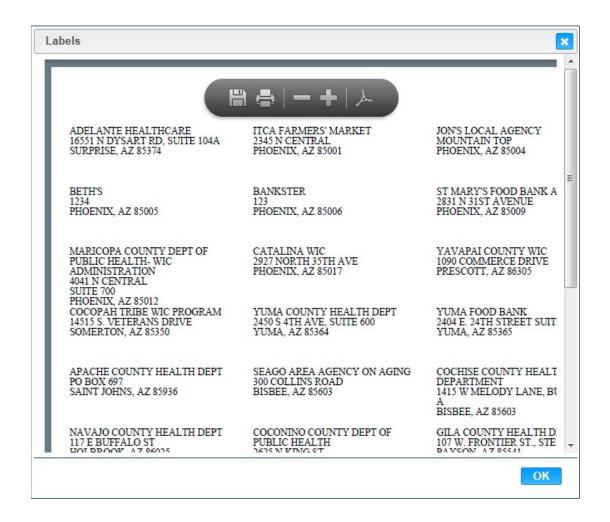

6. Use the mouse to hover over the top of the form and use the print icon in the toolbar to print the labels. A Print dialog window will appear, and the user can select their print options, including multiple copies. The user's Print dialog box may look different.

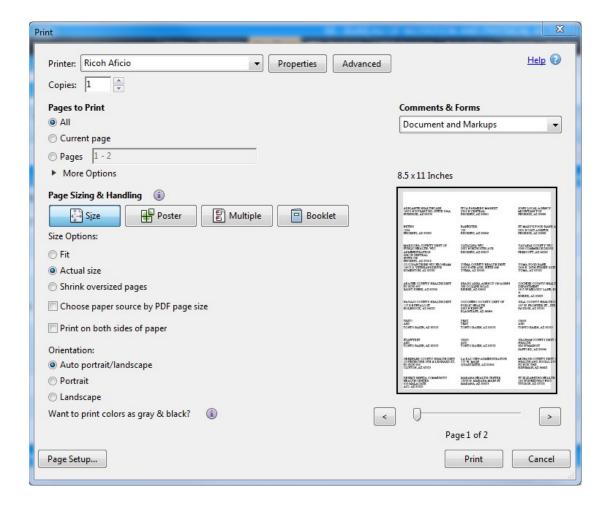

- 7. To cancel the print, click the Cancel button.
- 8. To print the label, click the Print button.
- 9. Click OK on the Labels Preview box.

### **User Administration**

The User Administration page is used to add and maintain Users within HANDS. This includes their access, disabling an account, title assignment, and Trainings. The user's address and phone number information is captured and maintained on this page as well. Information is organized by: Staff ID, Username, First Name, Last Name, Account Disabled, and Access to State Agency.

From the home page in HANDS click on Ops Mgmt on the main menu bar. Click on the navigation drop down list to view the different pages within Ops Management.

User Administration Search

1. From the drop down navigation list select User Administration. The User Administration search page displays.

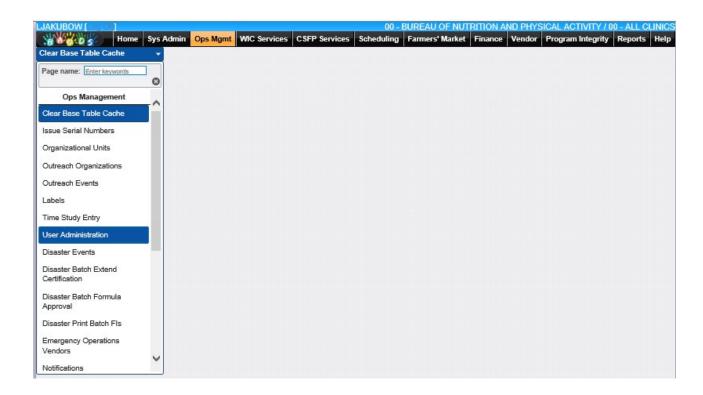

2. Enter the search criteria, Username, First Name, and/or Last Name and click the Search button at the bottom of the page. The page will display search results.

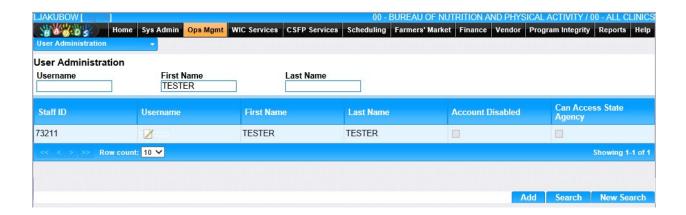

3. To clear the entered search criteria and begin another search, click the New Search button at the bottom of the page.

### View/Edit an Existing User Account

1. Click on the Username in the search results. The user information is displayed.

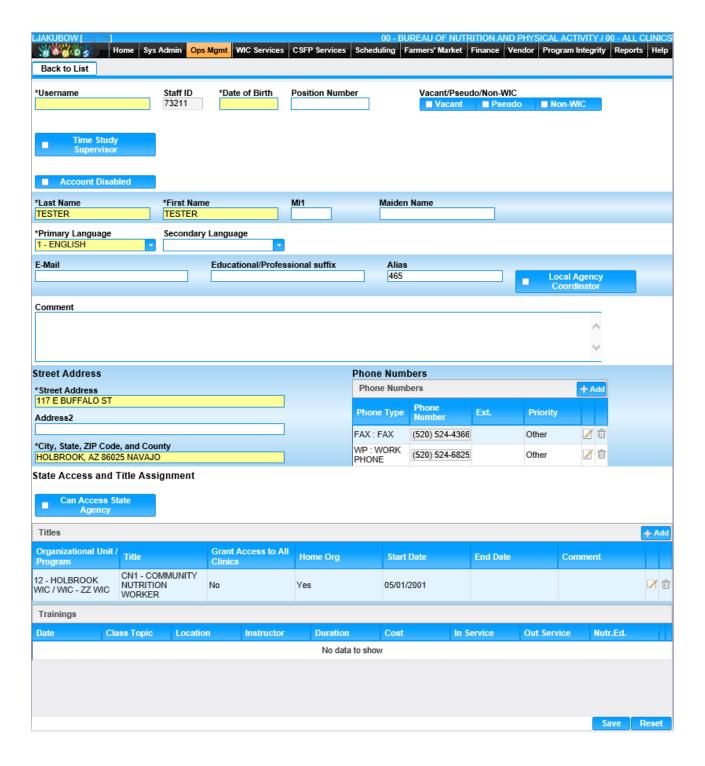

- 2. Add/Edit the information on the page.
- 3. To discard unsaved changes, click the Reset button at the bottom of the page.
- 4. To save changes, click the Save button at the bottom of the page.
- 5. Click the Back to List at the top of the page.

#### Add a New User Account

When adding a new user to HANDS, the user must first have an account created in the active directory. This means a request for a new user must be submitted to the Help Desk prior to creating a new user in HANDS. Once the request has been completed by the Help Desk and the user has the Username, follow the directions below to add a user.

1. On the User Administration search page click the Add button at the bottom of the page. The blank user page displays.

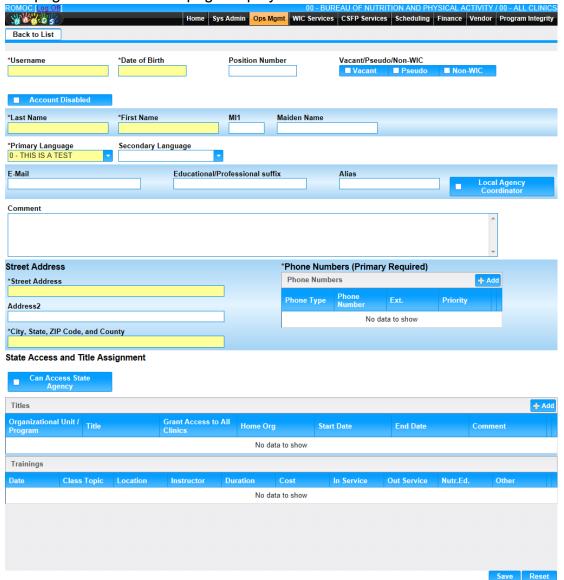

2. Enter the Username provided by the Help Desk. Enter all the required fields and any other appropriate fields to add the user. At least one Primary Phone number is required.

- 3. Select all applicable check boxes for Vacant, Pseudo, Non-WIC, Account Disabled, Local Agency Coordinator, Can Access State Agency.
- 4. For a user to be able to access HANDS, a Title must be added. Each Title has roles assigned to it which will enable the user to access certain functions in HANDS.
- 5. To enter a Title, click the Add button on the Title grid. The add window displays.

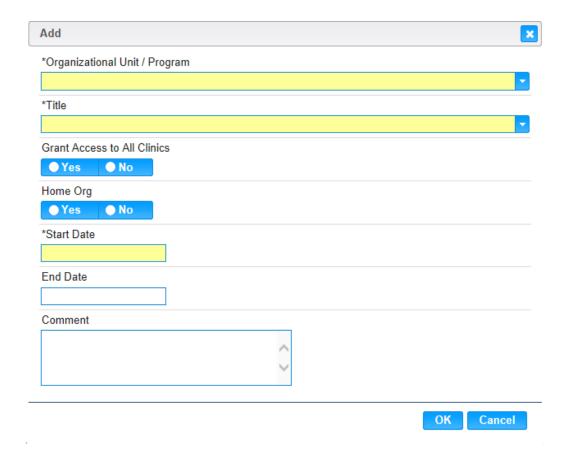

- 6. Enter all required fields and any other appropriate fields to add the Title record. There needs to be at least one Organization that is the "Home Org" for each user. Selecting Yes will ensure that when the user logs in each time, the default organization will be selected automatically. The user can change the Organization if they have access to more than one.
- 7. To discard changes, click the Cancel button on the add window.

- 8. To save changes, click the OK button on the add window.
- 9. To clear all entered values and begin again, click the Reset button at the bottom of the page.
- 10. To save changes and create user, click the Save button at the bottom of the screen.
- 11. Click the Back to List at the top of the page.